# **Qgis Plugin : Viewshed Analysis Analyse de visibilité**

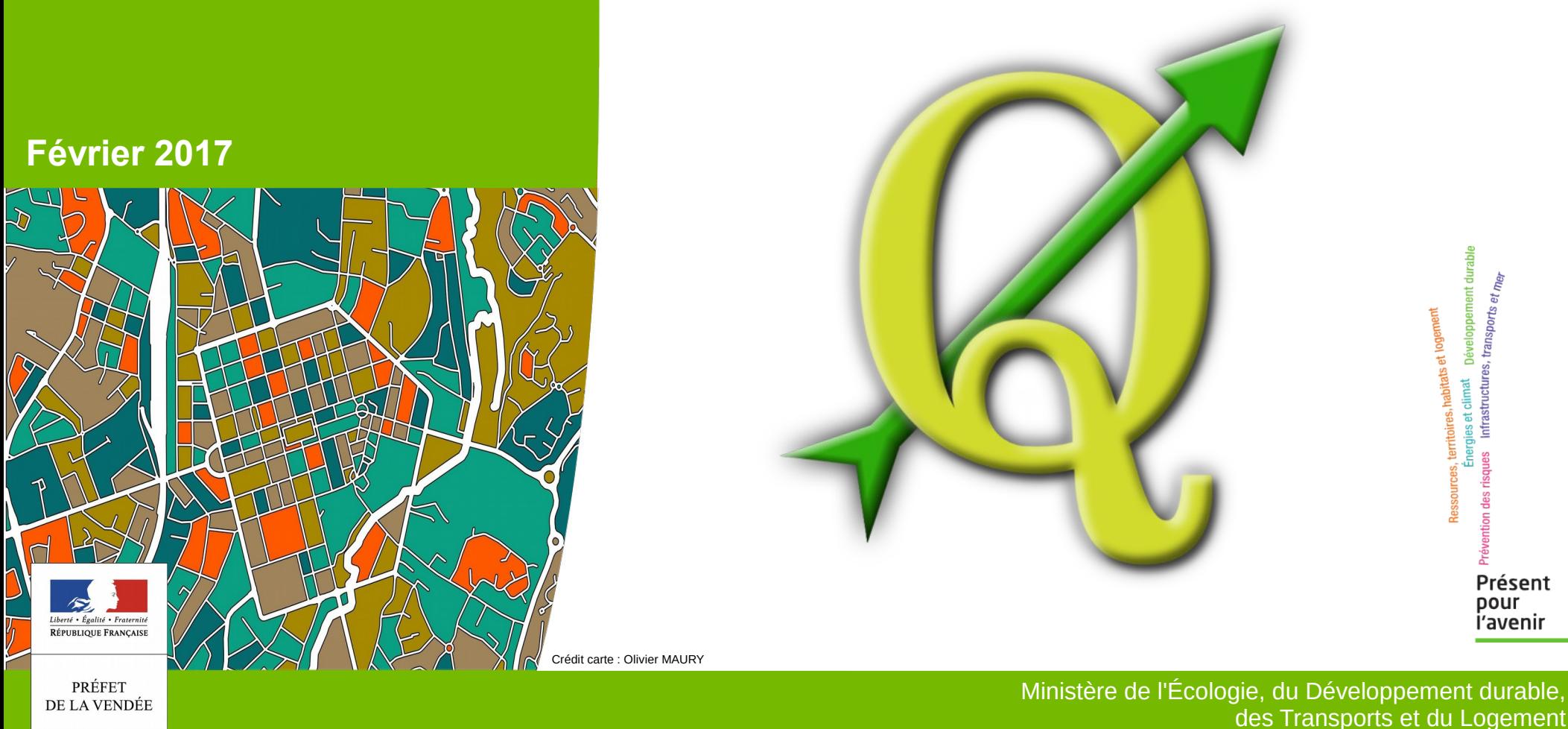

# **Sommaire**

- Présentation du plugin
- Explication des données utilisées
- Installation du plugin
- Utilisation du Plugin
	- Chargement du Mne (Modèle numérique élévation)
	- **Exemple 1 visibilité à partir d'un point**
	- **Exemple 2 visibilité à partir de plusieurs points**
	- **Exemple 3 inter-visibilité de plusieurs séries de points**
	- **Vue 3D des résultats**

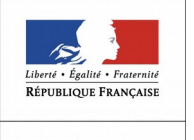

PRÉFET DE LA VENDÉE

*Q*

Présentation du Plugin :

Le plugin Viewshed Analysis estime la surface visible d'un point d'observation donné à partir du relief du terrain et de ses éléments d'élévation (bâtiments et végétation). On parle dans ce cas de modèle d'élévation numérique (MNE).

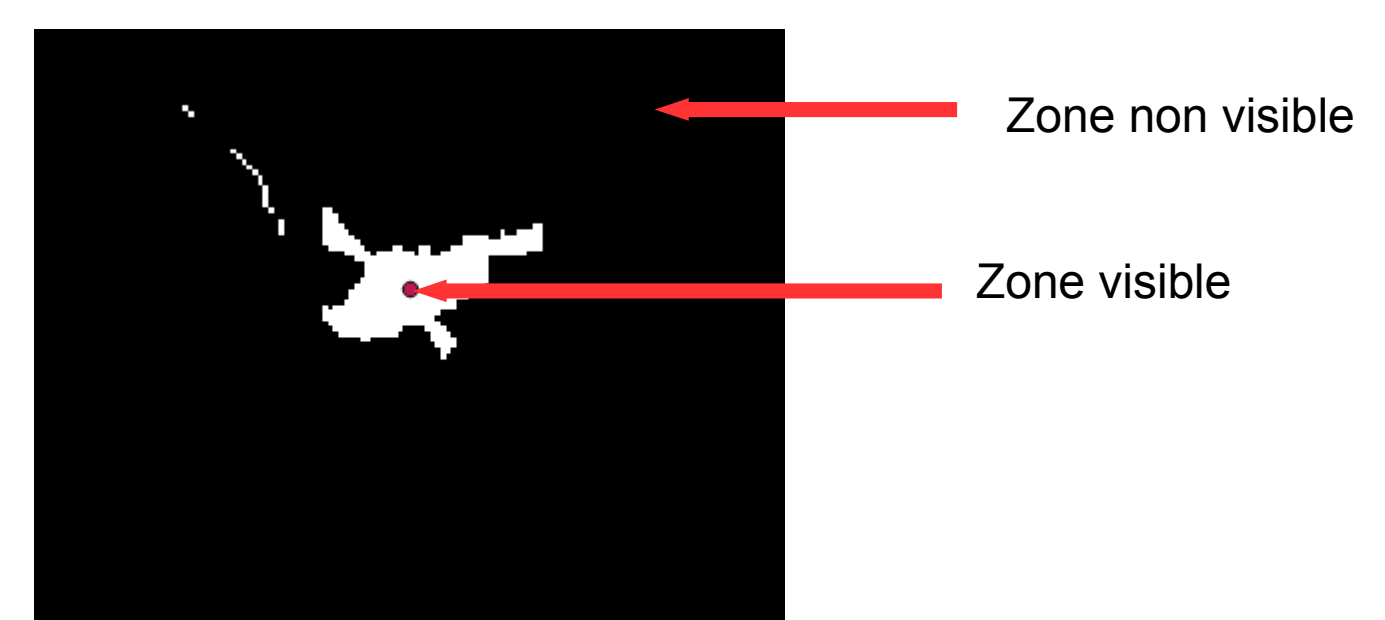

Dans le cas où l'on utilise le relief du terrain nu, on parle de modèle numérique de terrain (MNT)

Exemple de MNT que beaucoup connaissent : Litto3D et à l'échelle du départment mais avec une moins grande précision le RGE\_Alti de L'IGN.

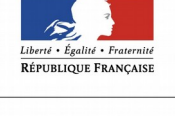

PRÉFET DE LA VENDÉE Le plugin permet aussi de calculer l'inter-visibilité entre différents points.

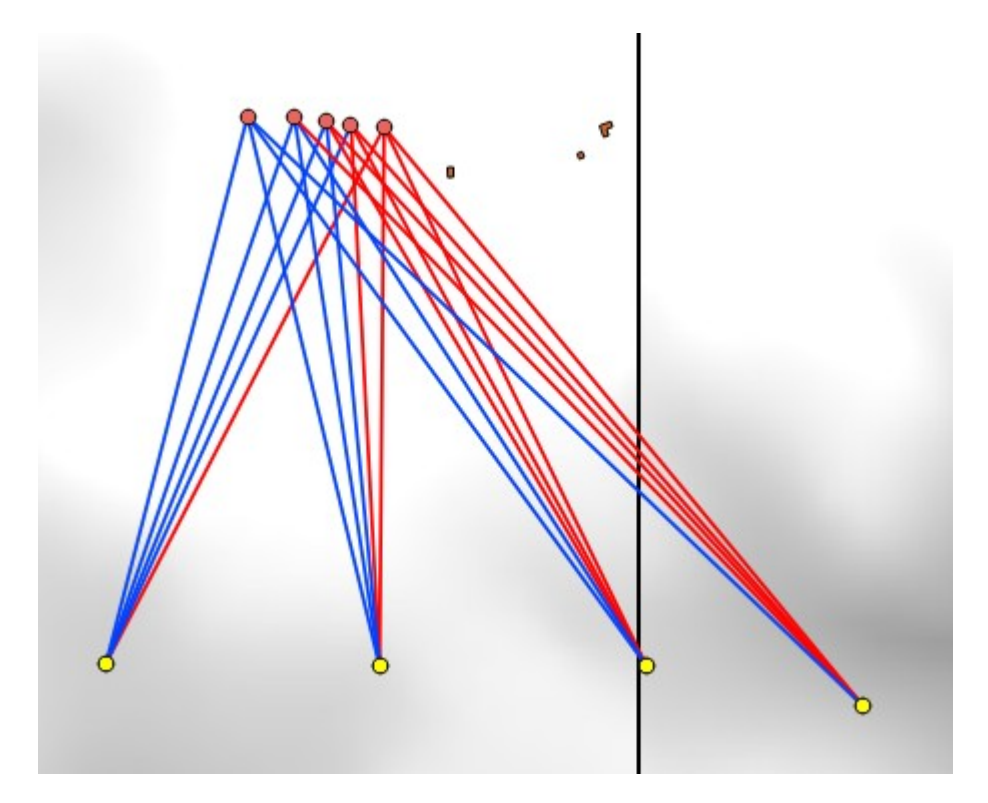

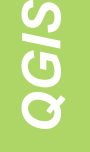

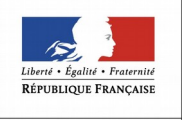

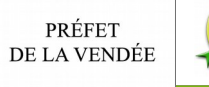

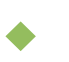

Explication des données utilisées :

Pour être le plus pertinent possible, le modèle d'élévation numérique utilisé doit être le plus complet possible.

Nous disposons du RGE\_alti à 5 m (MNT : modèle numérique de terrain) qui couvre tout le département.

Pour affiner l'analyse, nous avons intégré les bâtiments de la bdtopo qui ont un champ hauteur renseigné , et après discussion avec le référent paysage de l'unité PAGE , nous avons rajouté la bdtopo végétation que nous avons limité aux forêts, bois et haies denses auxquels nous avons attribué une hauteur moyenne de 7 m.

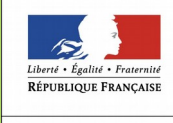

PRÉFET DE LA VENDÉE

*QGI*<u>(၇</u>

> Ces tables de la bdtopo ont été transformé en raster. Ces rasters obtenus ont été ajoutés au MNT (RGE\_alti) pour en faire un MNE.

MNE = modèle numérique d'élévation.

Localisation des données :

Les données MNE sont exclusivement sur la Géobase

#### \REF\_EXT\MODELES\_NUMERIQUES\MNE\_calcul

Il y a deux MNE :

- 1. Un complet MNE\_C avec le relief du terrain, la végétation haute et dense et les bâtiments
- 2. Un autre MNE B avec le relief du terrain et les bâtiments.

Les deux MNE possèdent chacun une couche permettant de charger les dalles qui le composent :

0\_Qgis\_raster\_MNE\_C.shp

0\_Qgis\_raster\_MNE\_B.shp

Les données BDTOPO modifiées qui ont permis de créer les MNE sont dans le répertoires « tables\_shp »

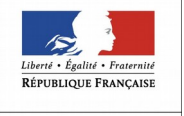

*QGI*<u>(၇</u>

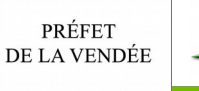

Accès aux données via le menu Géobase de votre Qgis 2.16

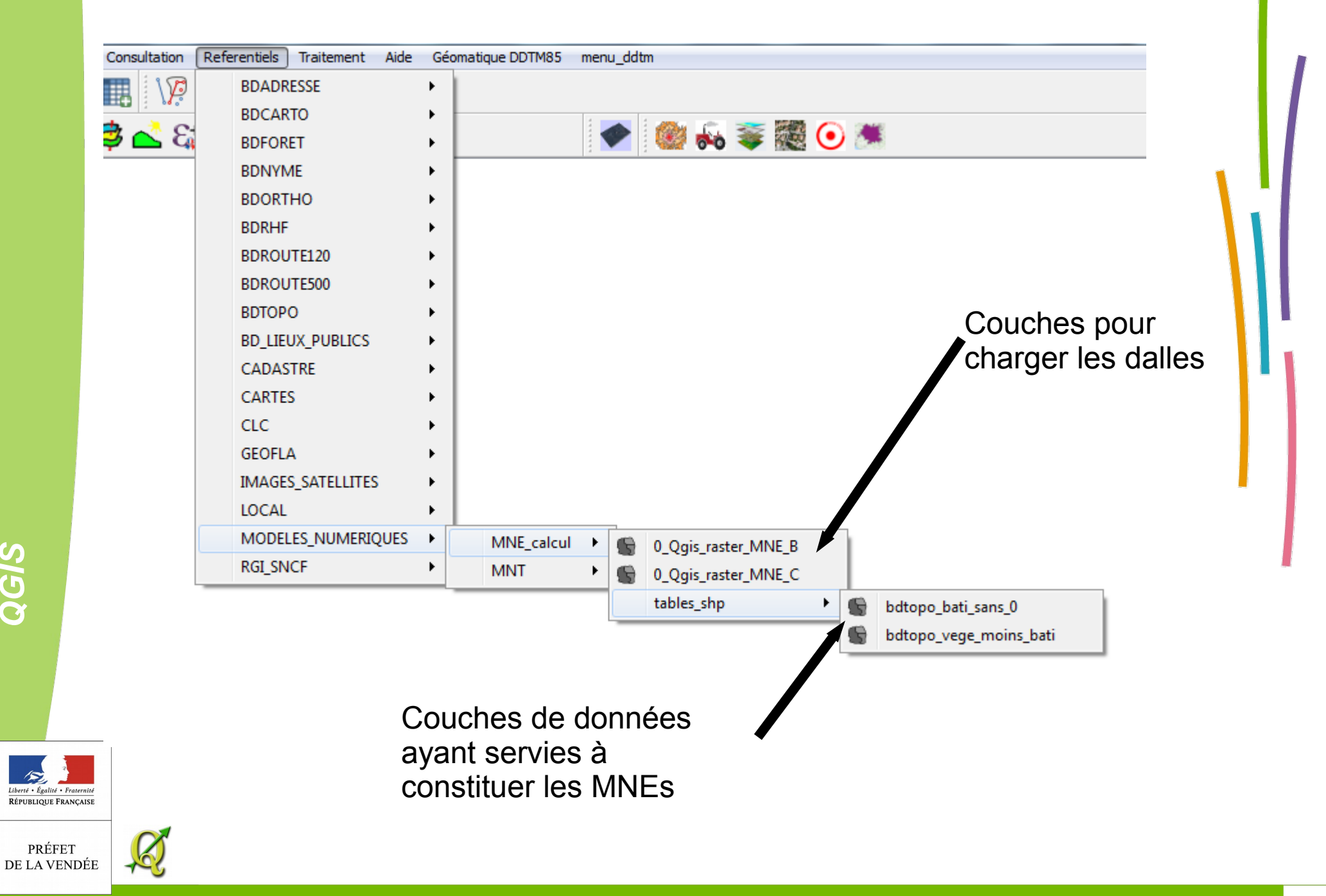

*Q*

Des essais du plugin avec le MNT et le MNE ont montré l'intérêt de créer ce MNE.

Visibilité **Terrain** nu MNT

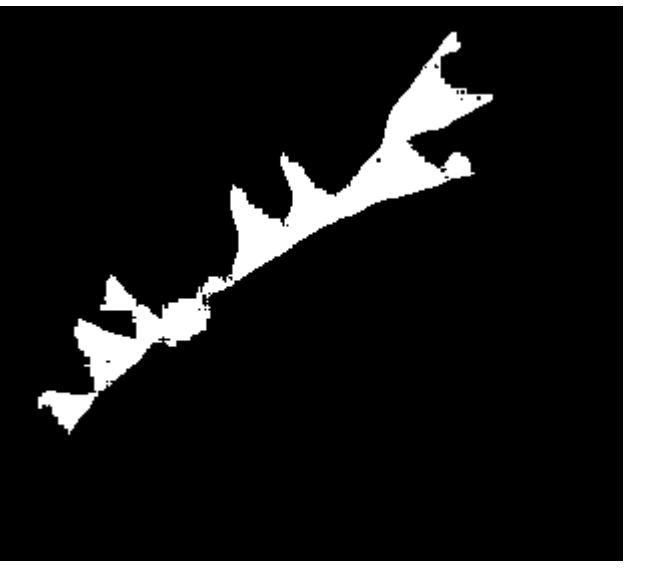

Visibilité **Terrain** avec végétation MNE

*Q*

RÉPUBLIQUE FRANÇAISE

PRÉFET DE LA VENDÉE

*GIS*

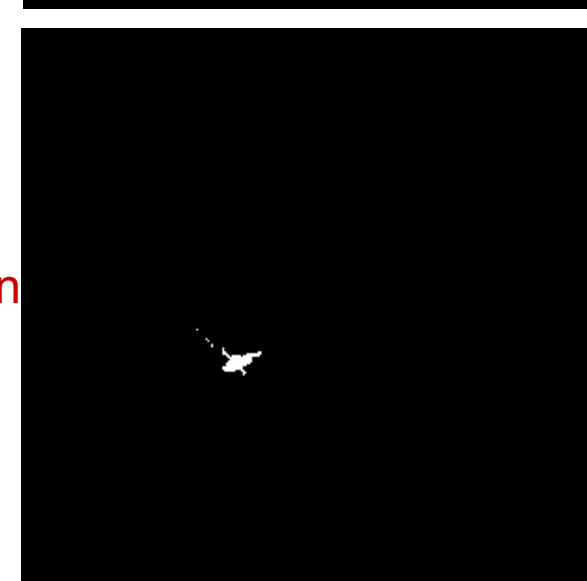

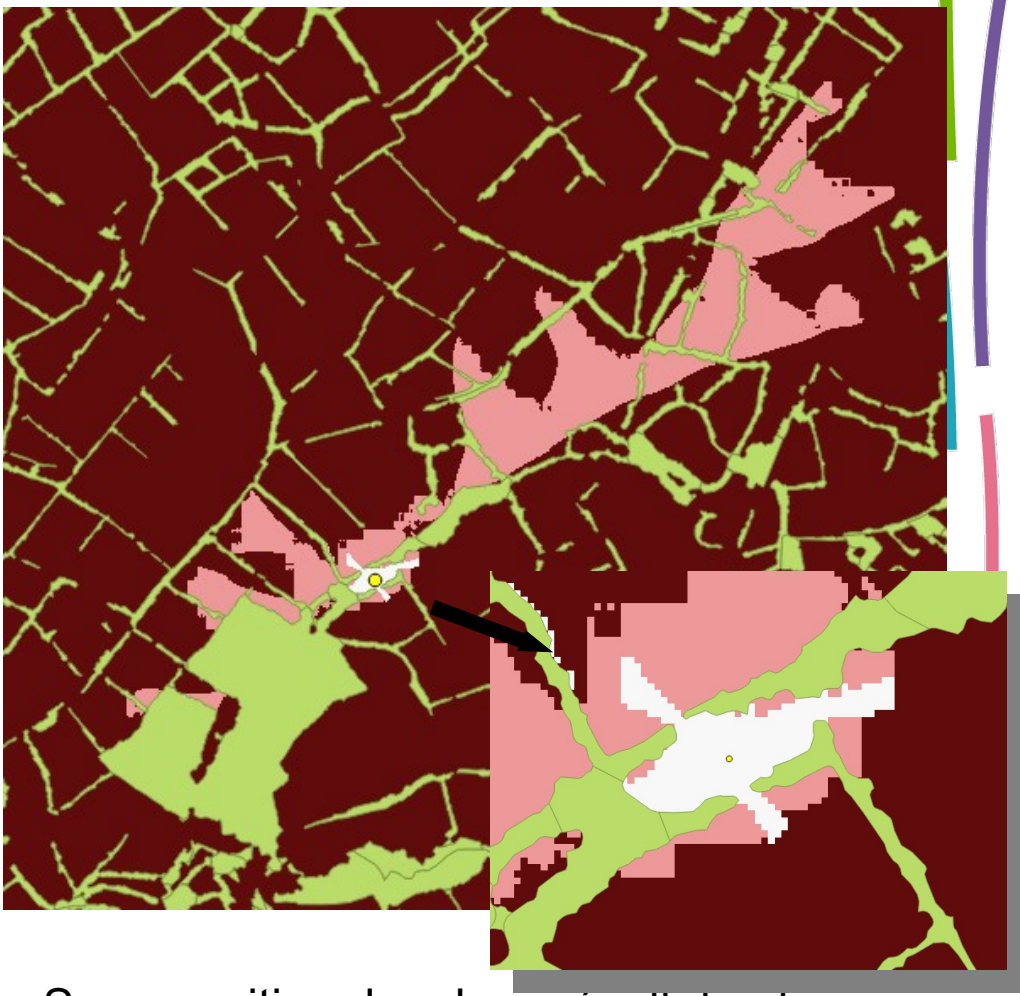

Superposition des deux résultats et affichage des éléments végétaux

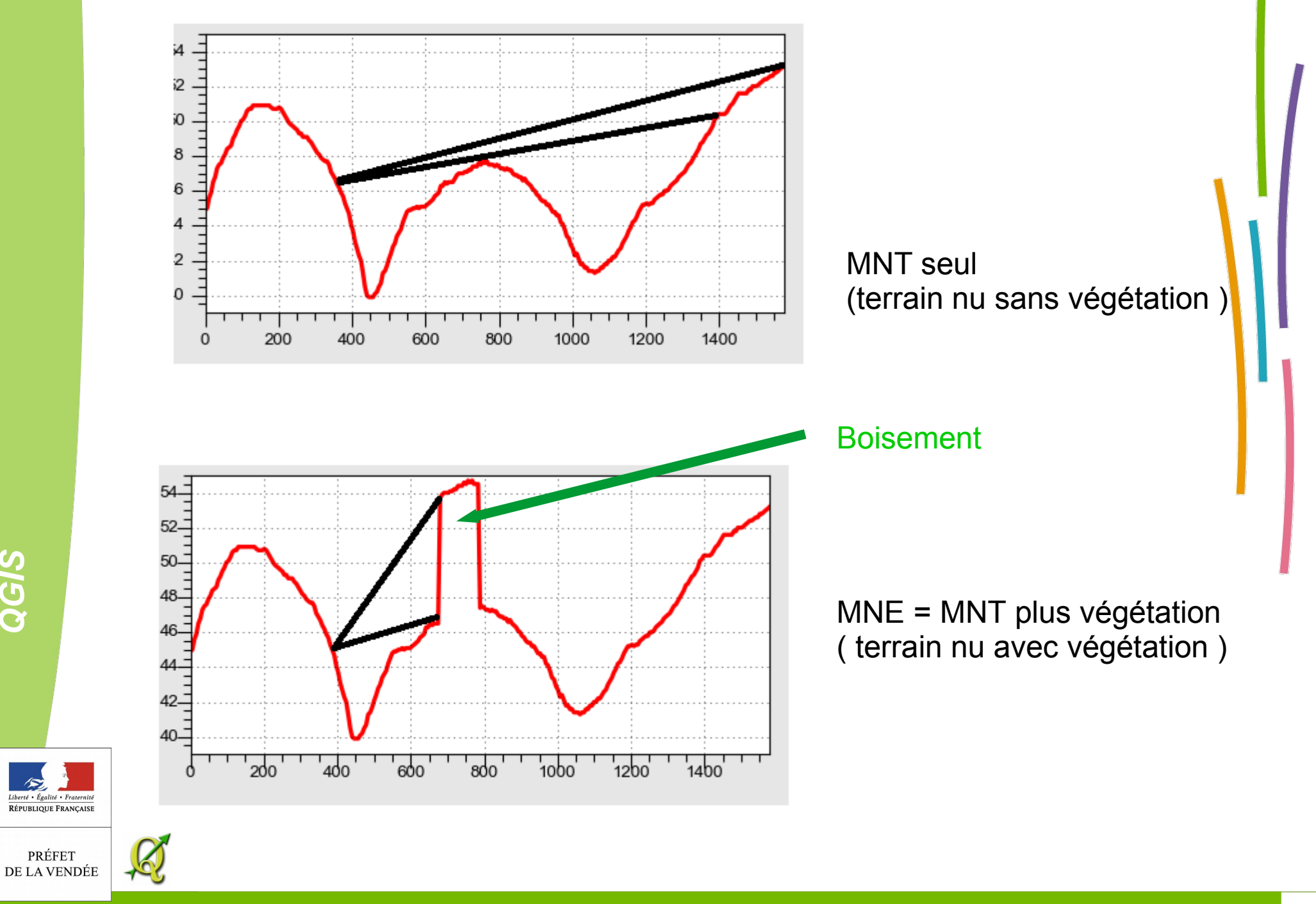

*Q*

#### Installation du plugin Viewshed Analysis. Menu extention/Installer Gérer les extentions

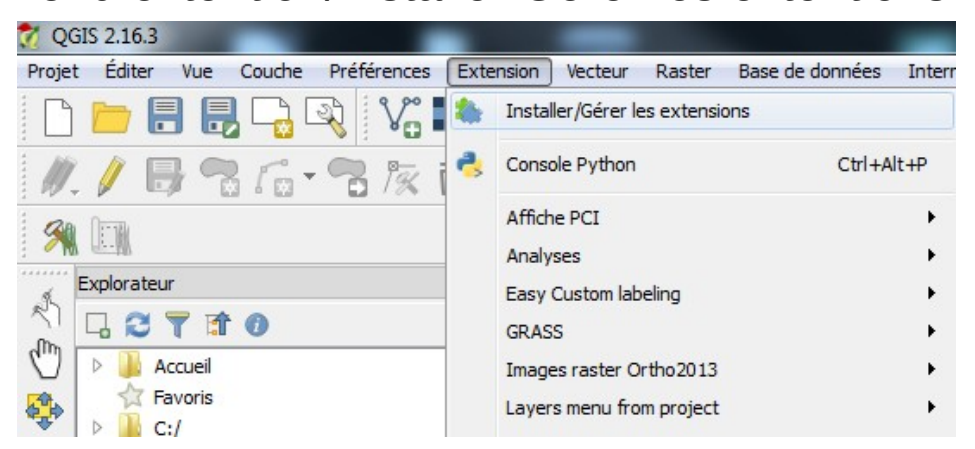

Mettre « visi » dans l'espaces de recherche ,sélectionner le plugin dans la liste puis « installer l'extension »

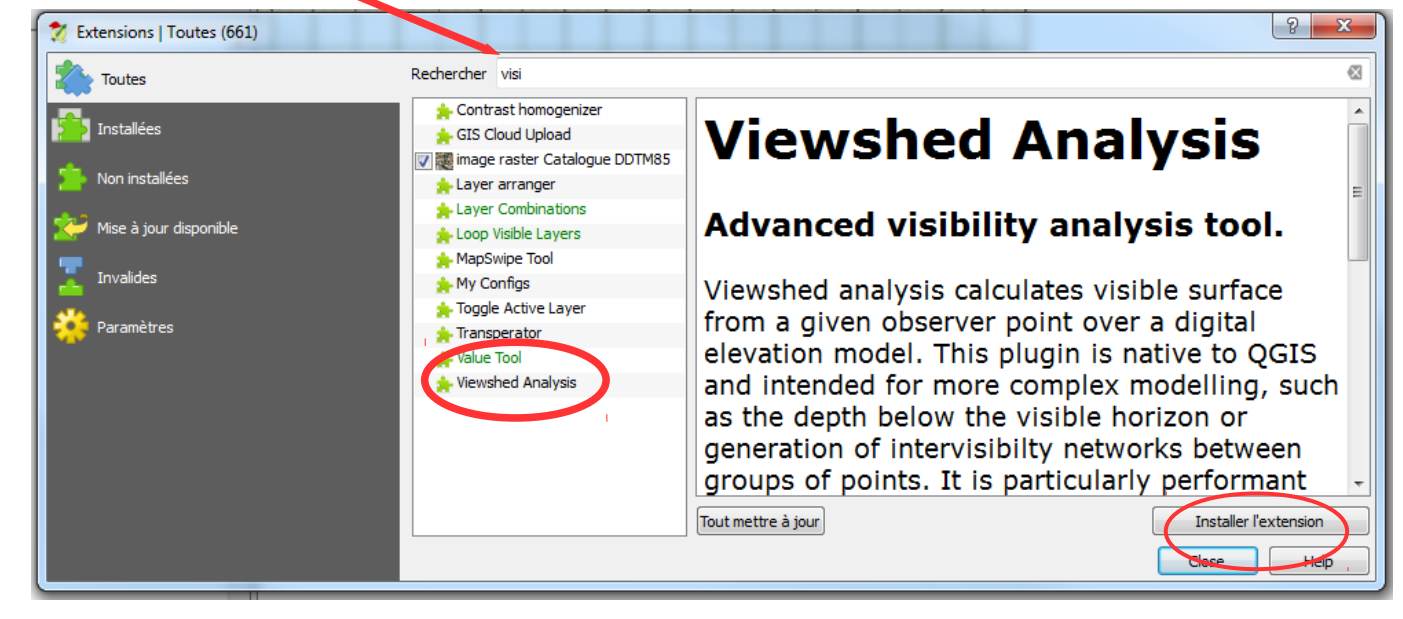

L'icone  $\bullet$  est installé dans Qgis

RÉPUBLIQUE FRANÇAISE

PRÉFET DE LA VENDÉE

Si vous affichez plusieurs dalles, il faudra faire un vrt avec ces dalles pour pouvoir les utiliser ensemble.

#### Utilisation du plugin

Chargement du MNE

via le menu\_ddtm (en haut de votre fenêtre Qgis) choix de la couche 0\_Qgis\_raster\_MNE\_C ou

en chargeant directement

a<br>Kab

la couche 0 Qgis\_raster\_MNE\_C.shp

Pour choisir la/les dalles à afficher il faut utiliser le bouton action puis cliquer sur la dalle

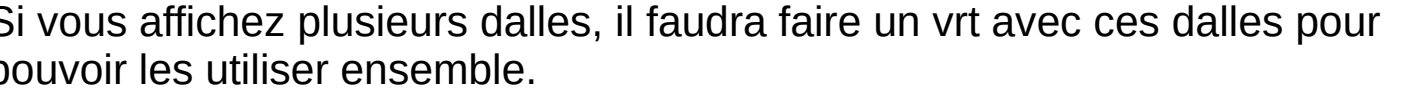

La création de VRT a été abordé dans la formation interne perfectionnement.

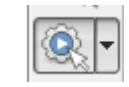

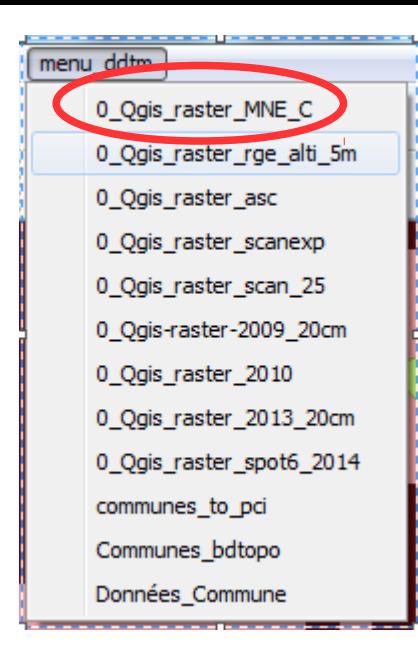

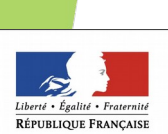

PRÉFET DE LA VENDÉE

*Q*

Exemple 1 : visibilité à partir d'un point

La dalle est chargée, elle a cet aspect à l'ouverture. Les zones plus foncées sont les plus basses. La ligne symbolise le profil calculé précédemment (page 7)

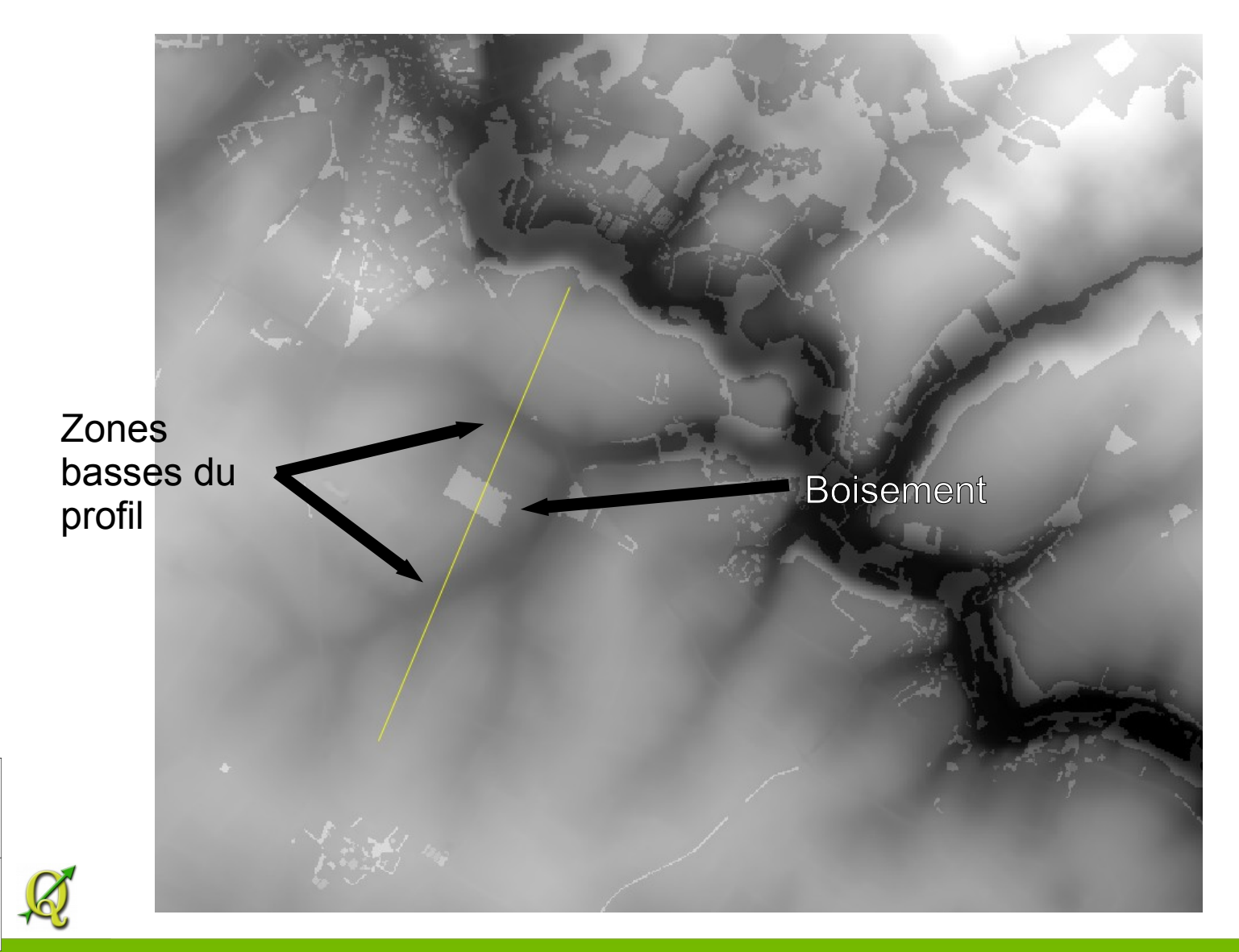

*QGIS*

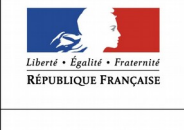

PRÉFET DE LA VENDÉE

#### On peut appliquer un style pour amplifier la visibilité des différences de niveau.

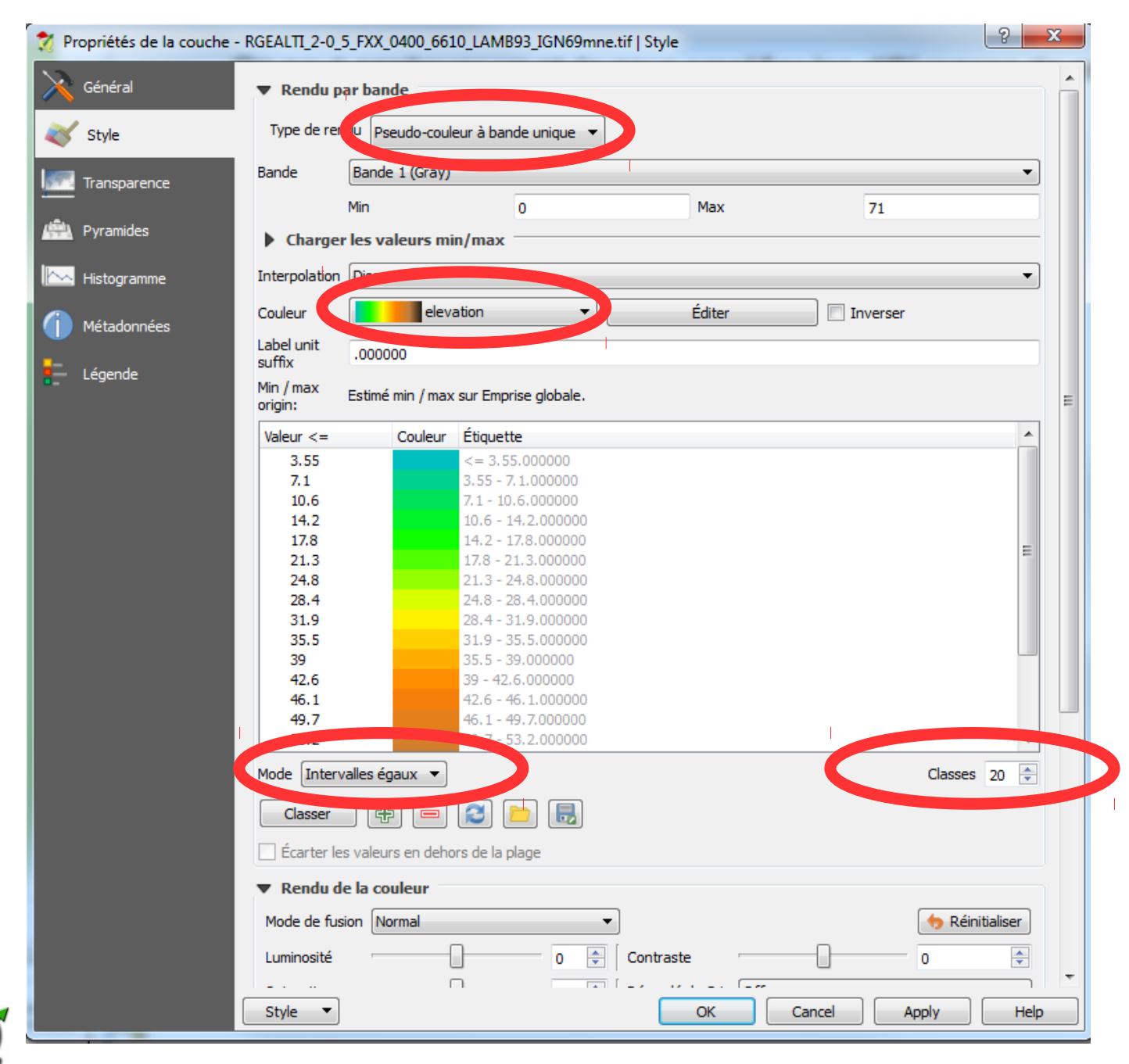

*Q*

 $\mathcal{L}_{\mathcal{L}}$ 

Liberté · Égalité · Fraternité RÉPUBLIQUE FRANÇAISE

PRÉFET DE LA VENDÉE

#### On crée une couche point pour placer le point d'observation

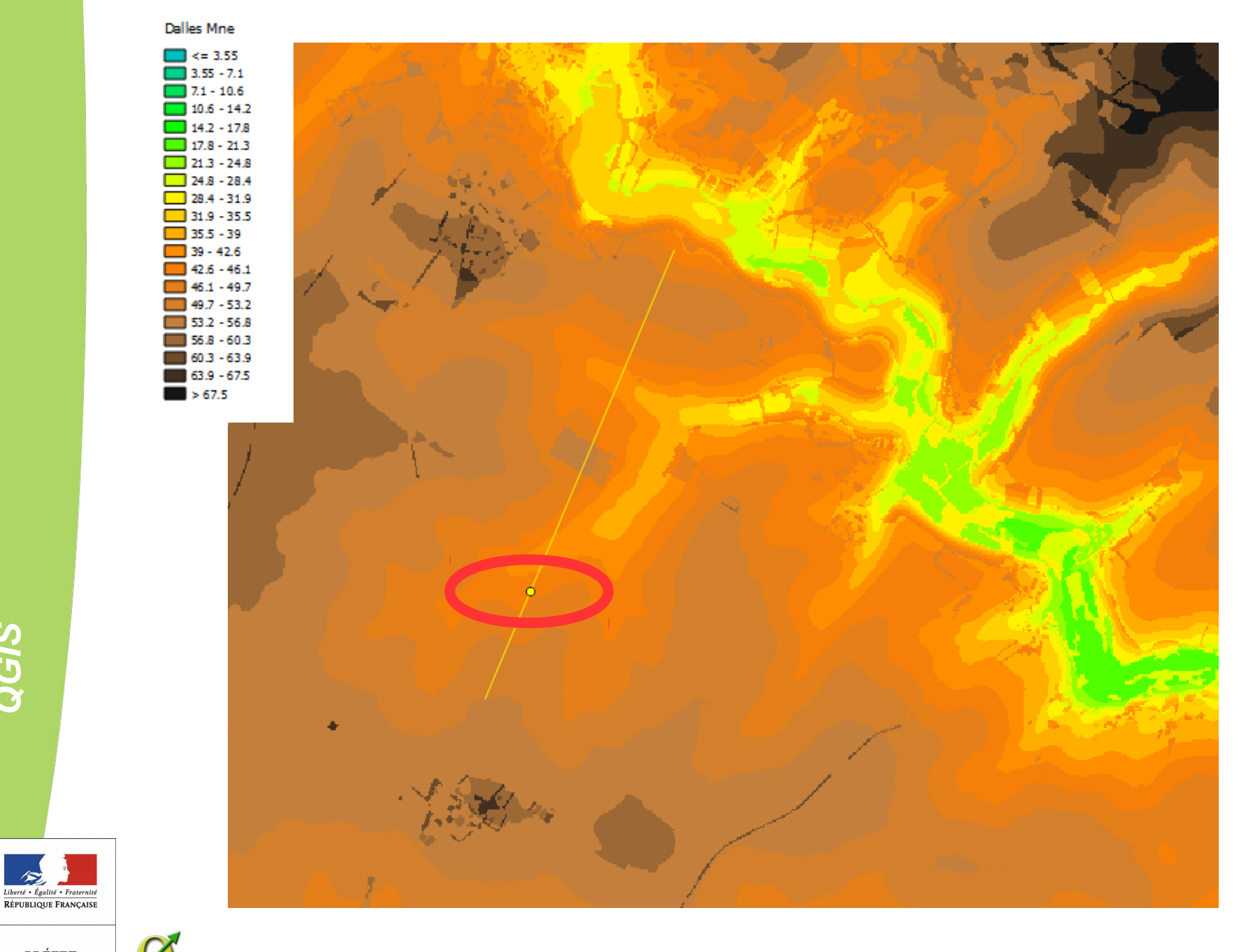

*Q*

## On lance le plugin

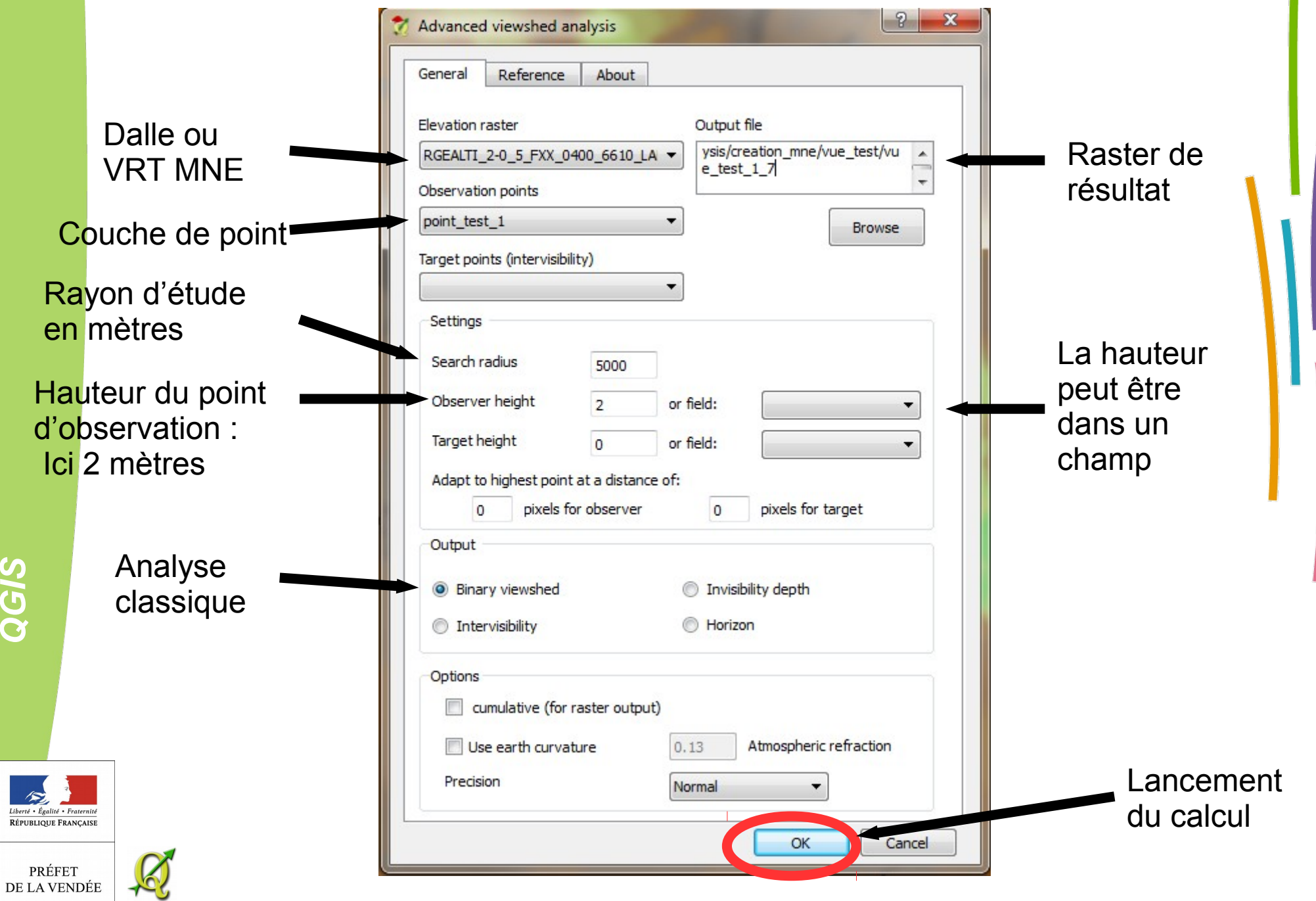

Résultat un raster :

en blanc zone visible en noir zone non visible

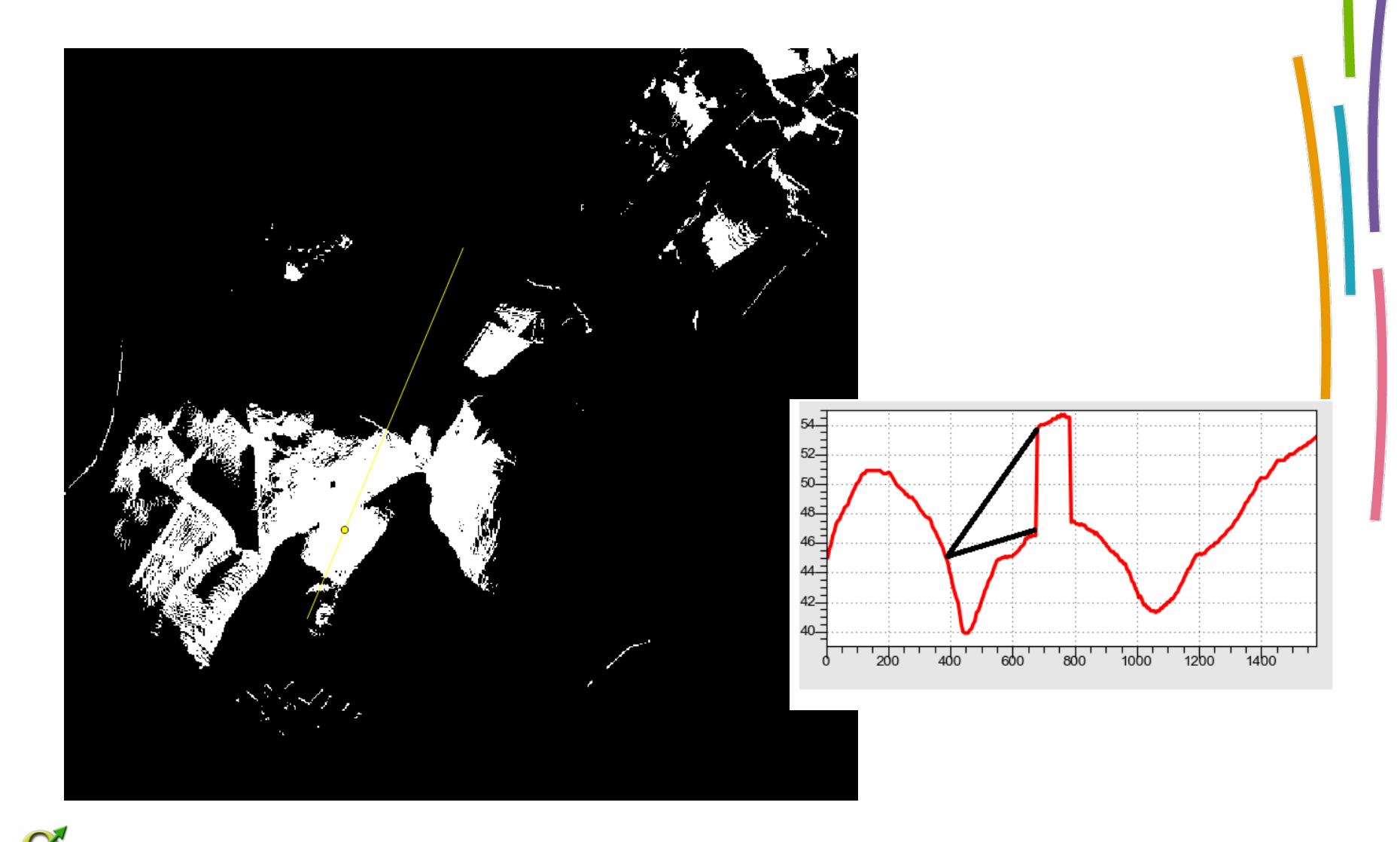

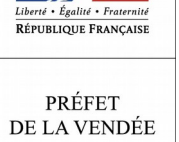

*Q*

#### Pour une meilleure analyse on peut modifier le style de la couche raster

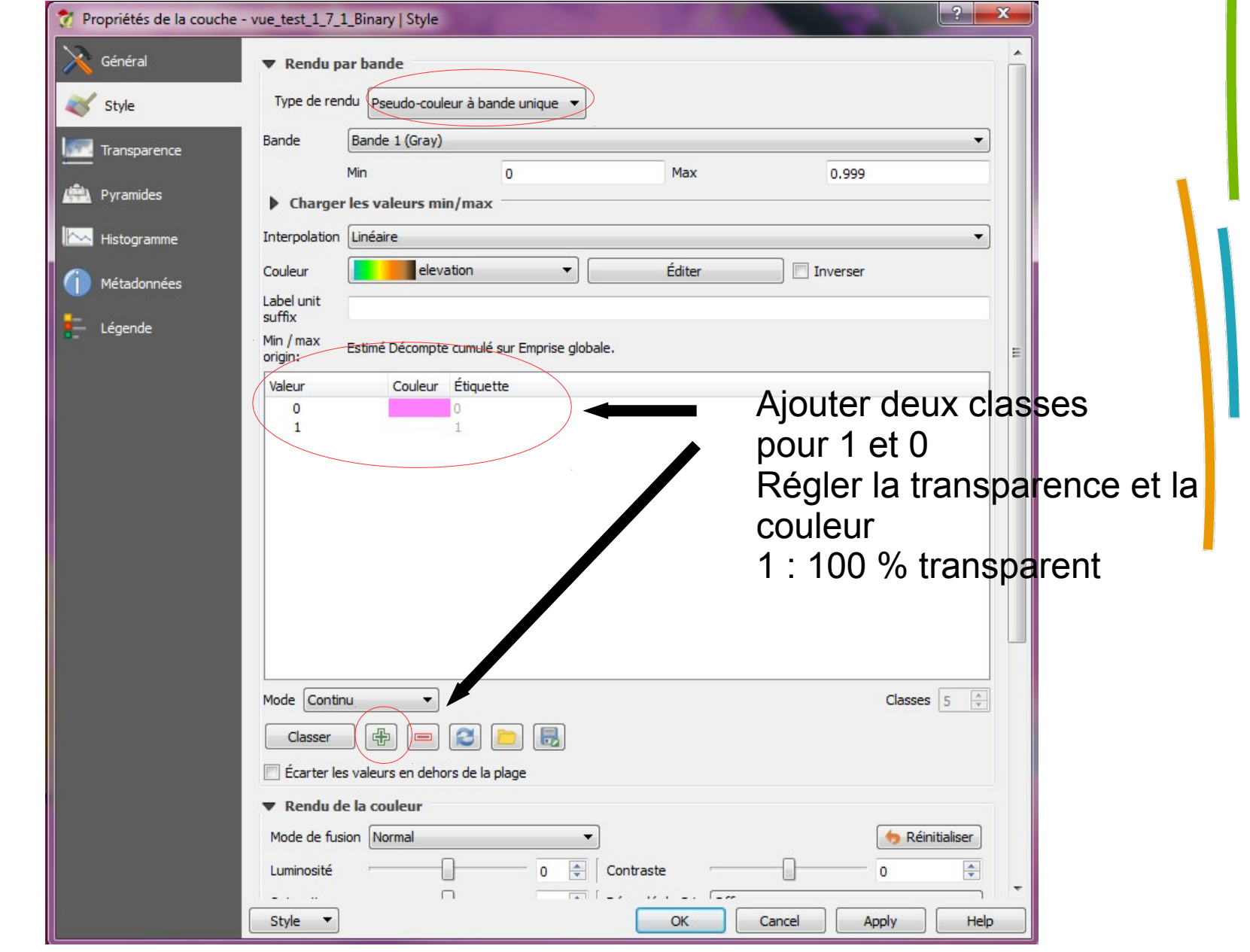

*Q*

Liberté • Égalité • Fraternité RÉPUBLIQUE FRANÇAISE

PRÉFET<br>DE LA VENDÉE

 $\frac{1}{2}$ 

Ce qui n'est pas rosé est visible du point d'observation

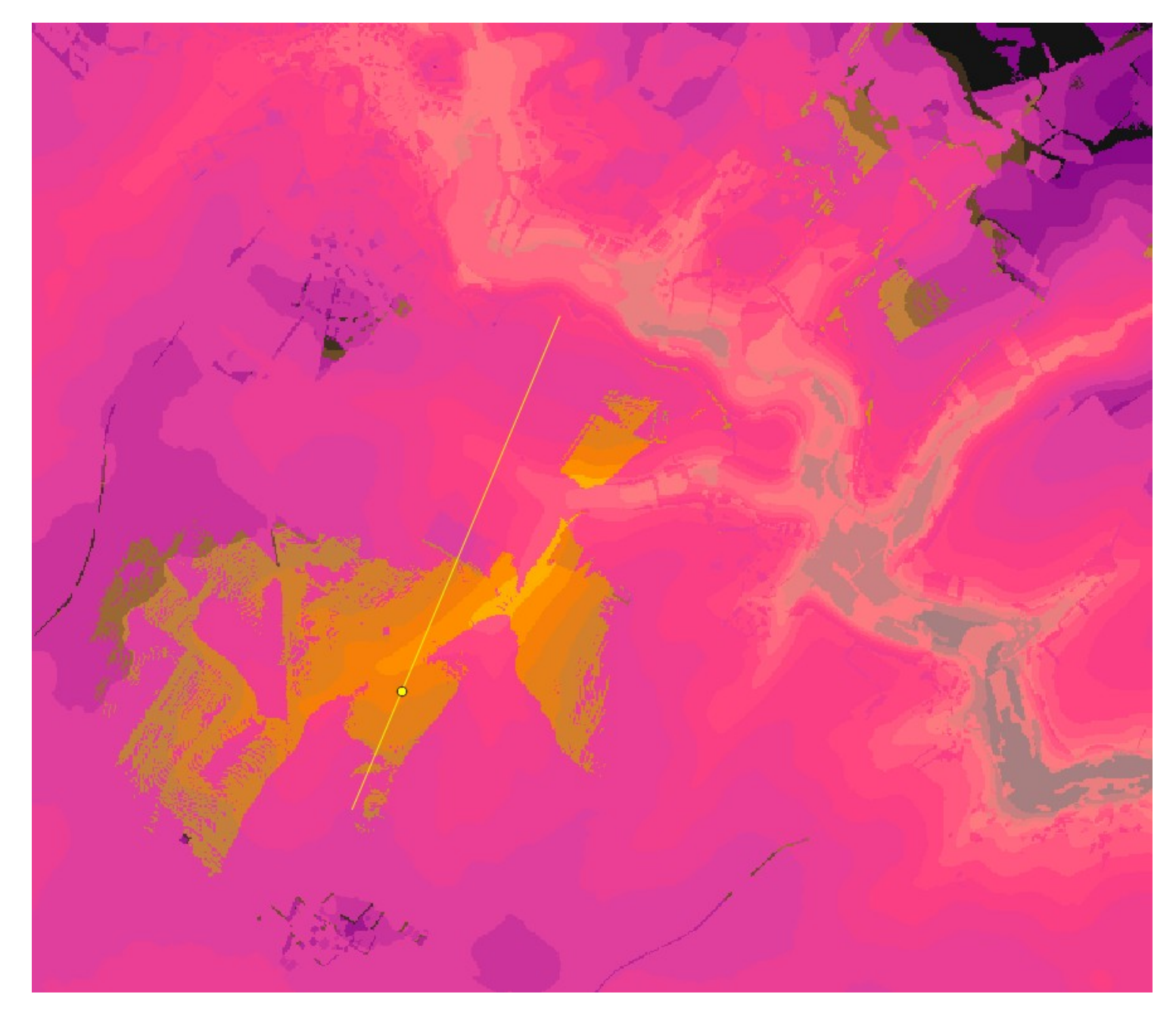

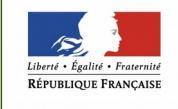

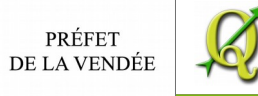

On « glisse » l'orthophoto en dessous :

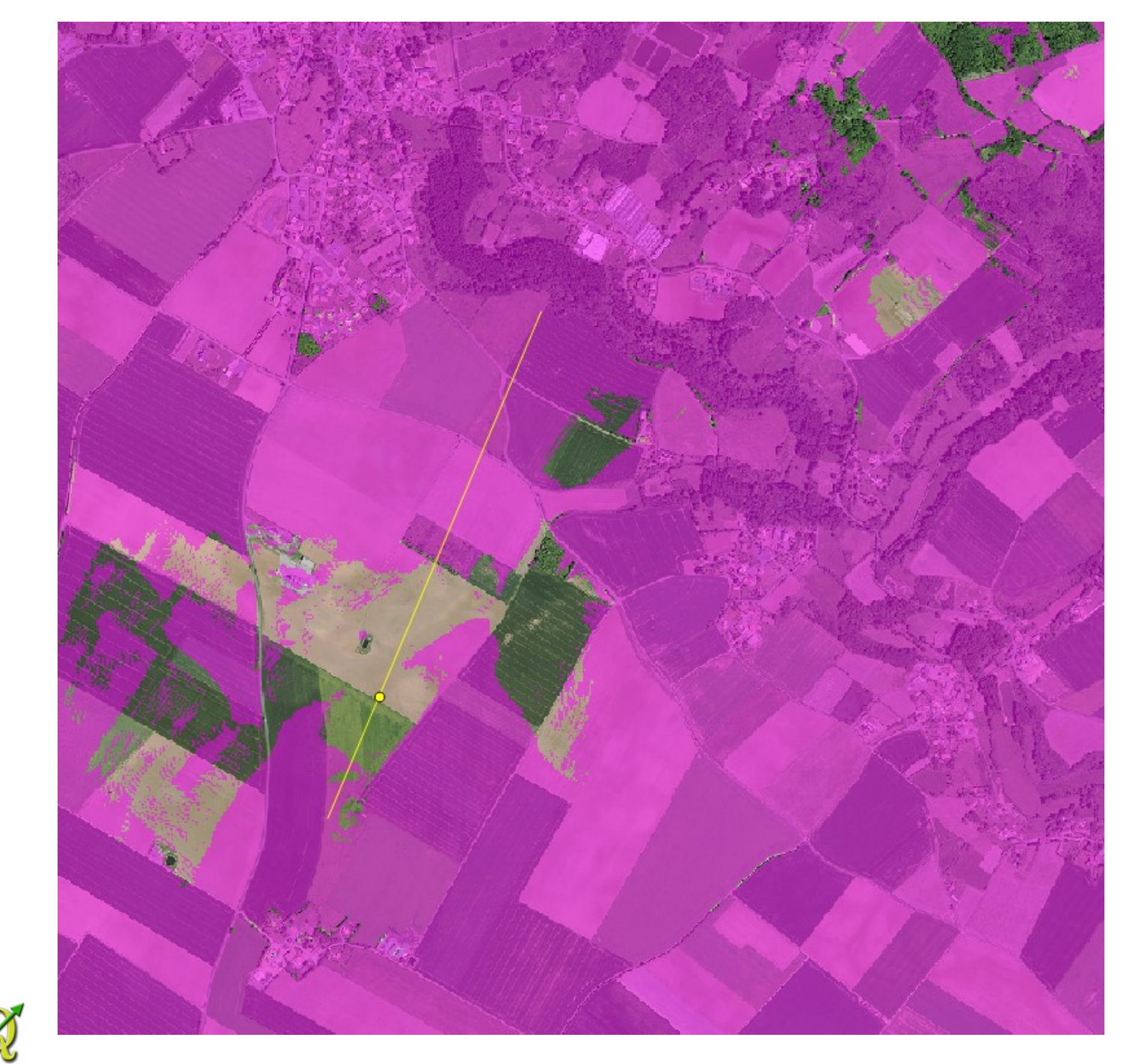

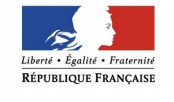

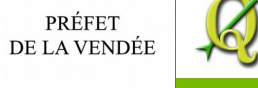

On peut ajouter les couches utilisées pour créer le MNE (bati et végétation)

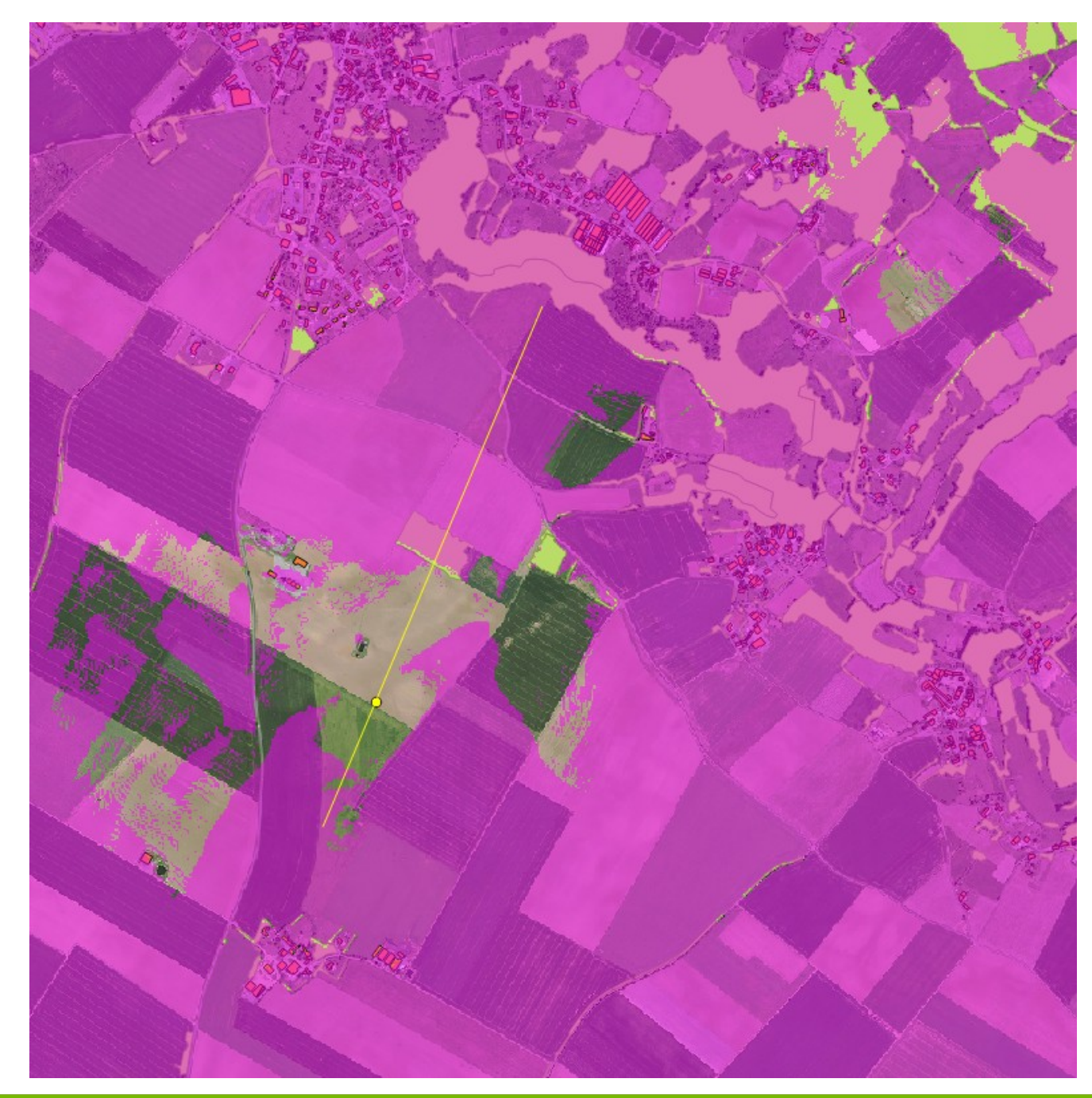

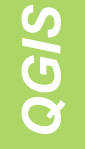

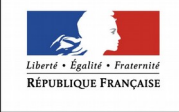

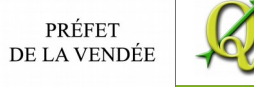

## Vue 3D via plugin via Qgis2threejs

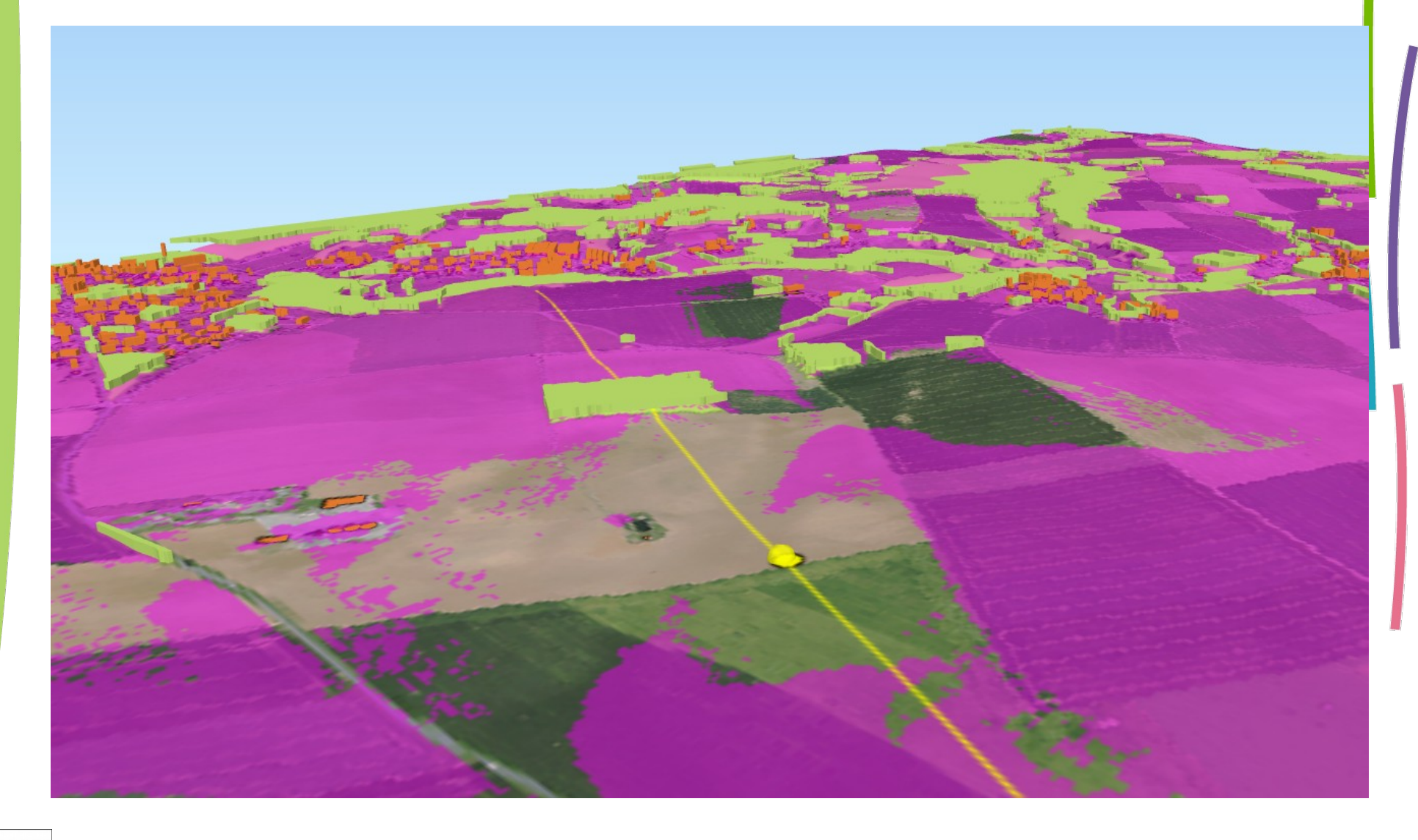

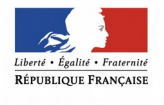

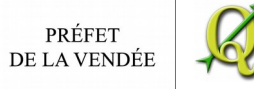

**© DDTM de la Vendée – Mitra/GO Olivier MAURY 21**

#### Test sur la Roche sur yon avec MNE sans végétation

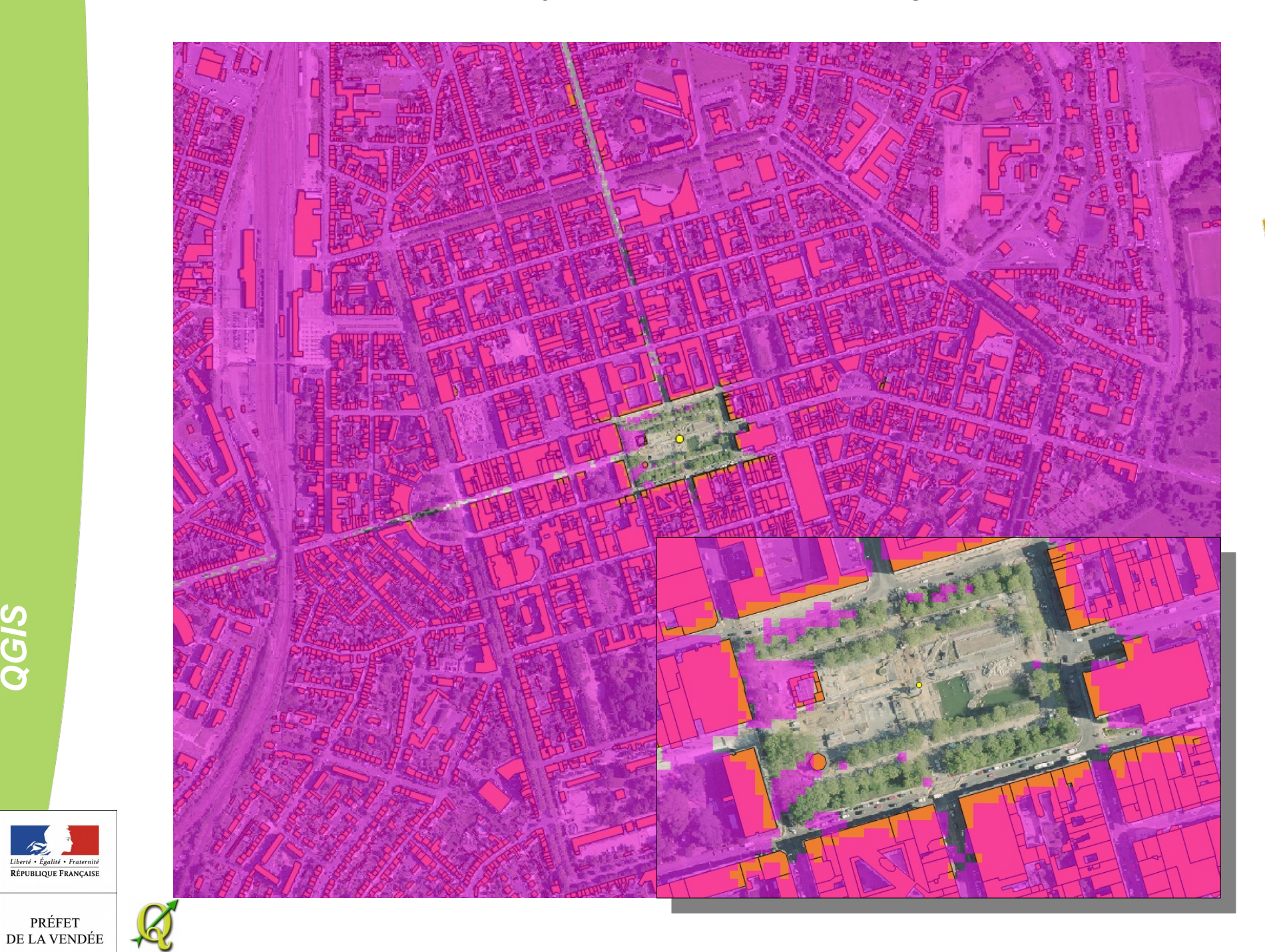

*Q*

Liberté • Égalité • Fraternité RÉPUBLIQUE FRANÇAISE

Exemple 2 : visibilité de plusieurs points

définir la visibilité de plusieurs éoliennes

Postulat : la visibilité est réciproque. Si l'on voit le point A du point B, on voit le point B du point A.

On crée ou récupère un fichier de points, on crée si besoin un vrt avec les dalles MNE.

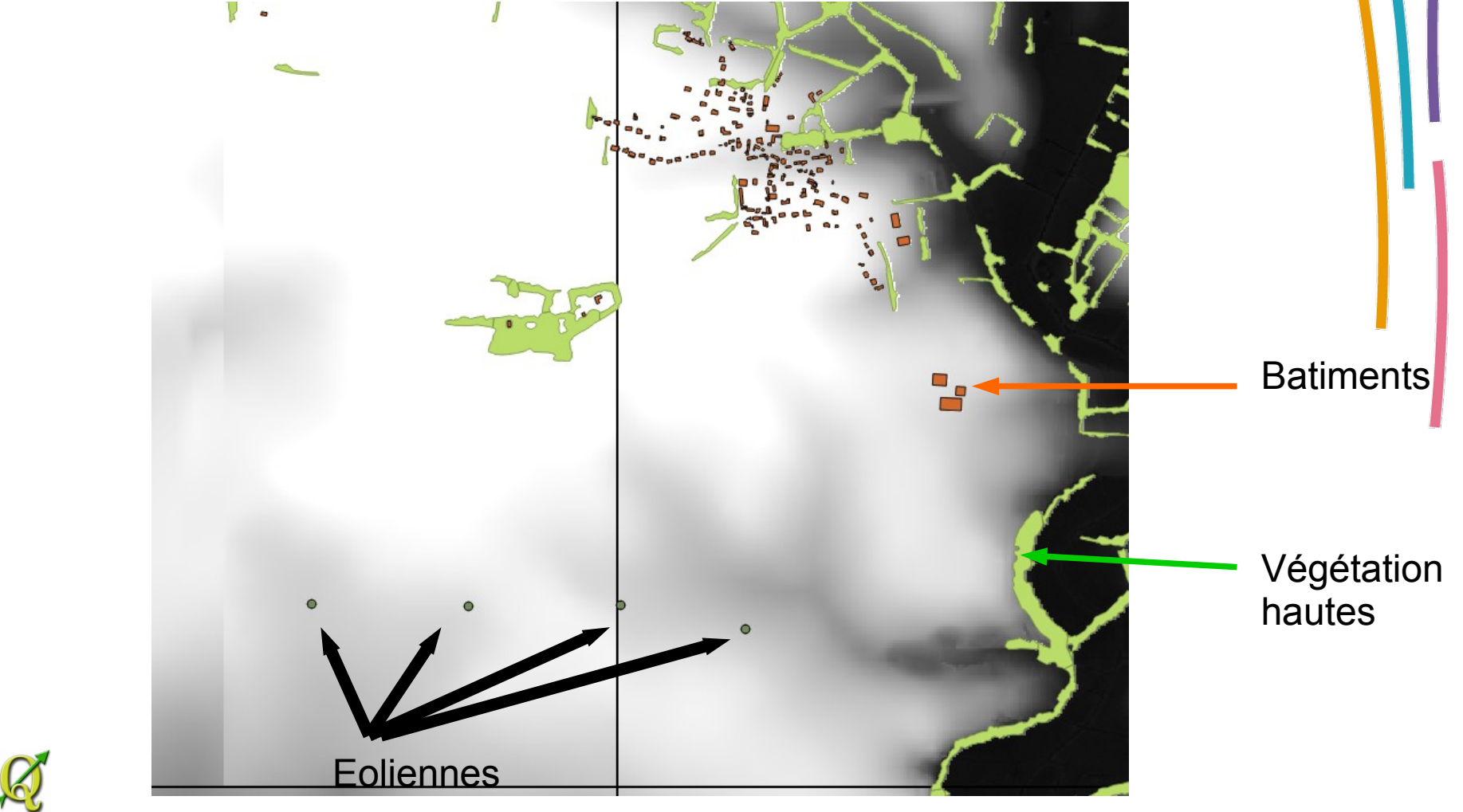

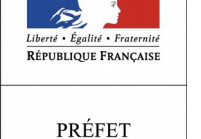

DE LA VENDÉE

Appel du plugin :

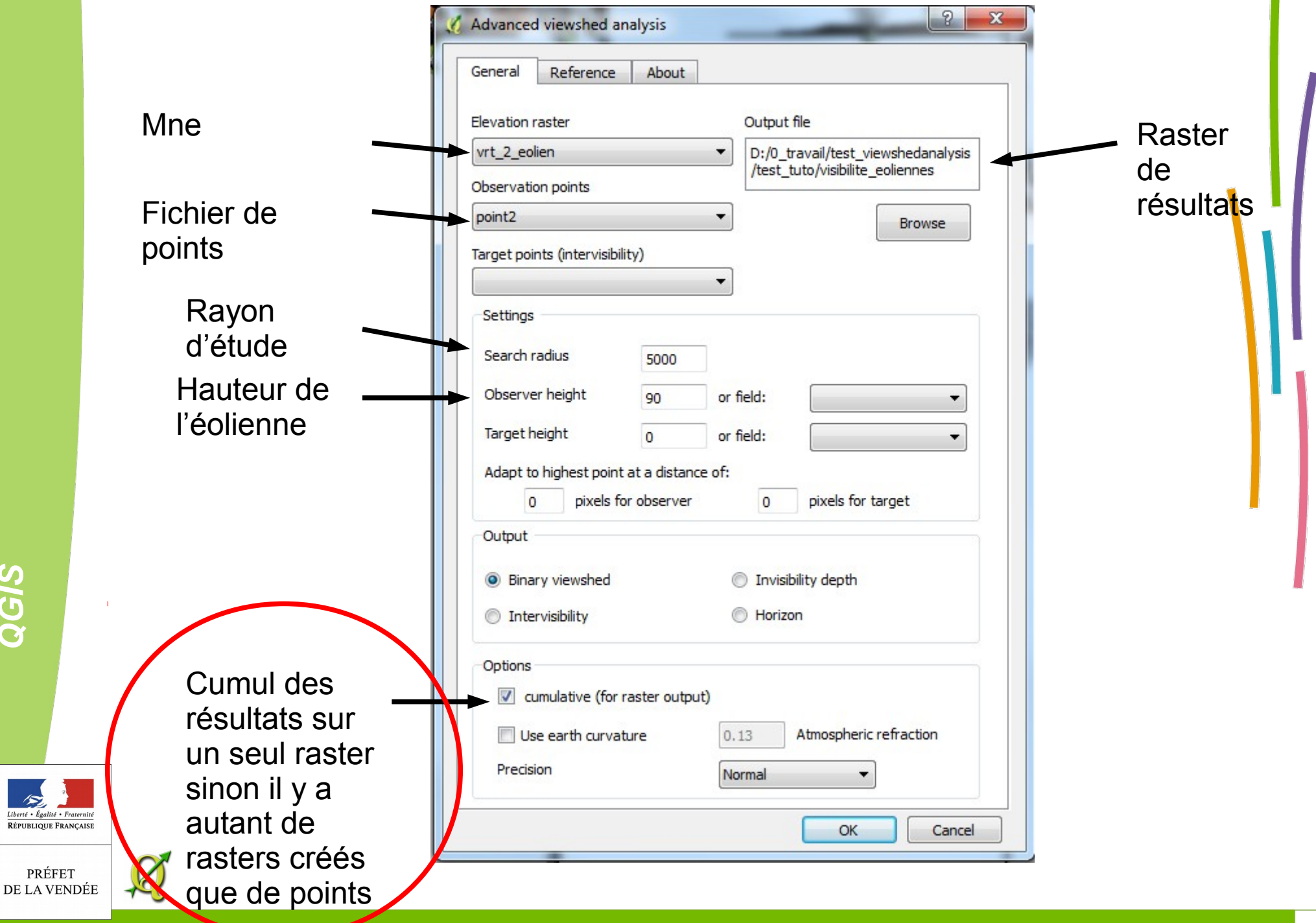

*QGIS*

 $\mathcal{L}_{\mathbf{Z}}$ 

Raster résultat : valeur de 0 à 4 (4 = nombre de points)

- 0 : noir pas d'éolienne visible
- 1-3 : dégradé de gris selon le nombre d'éoliennes visible
- 4 : blanc toute les éoliennes sont visibles

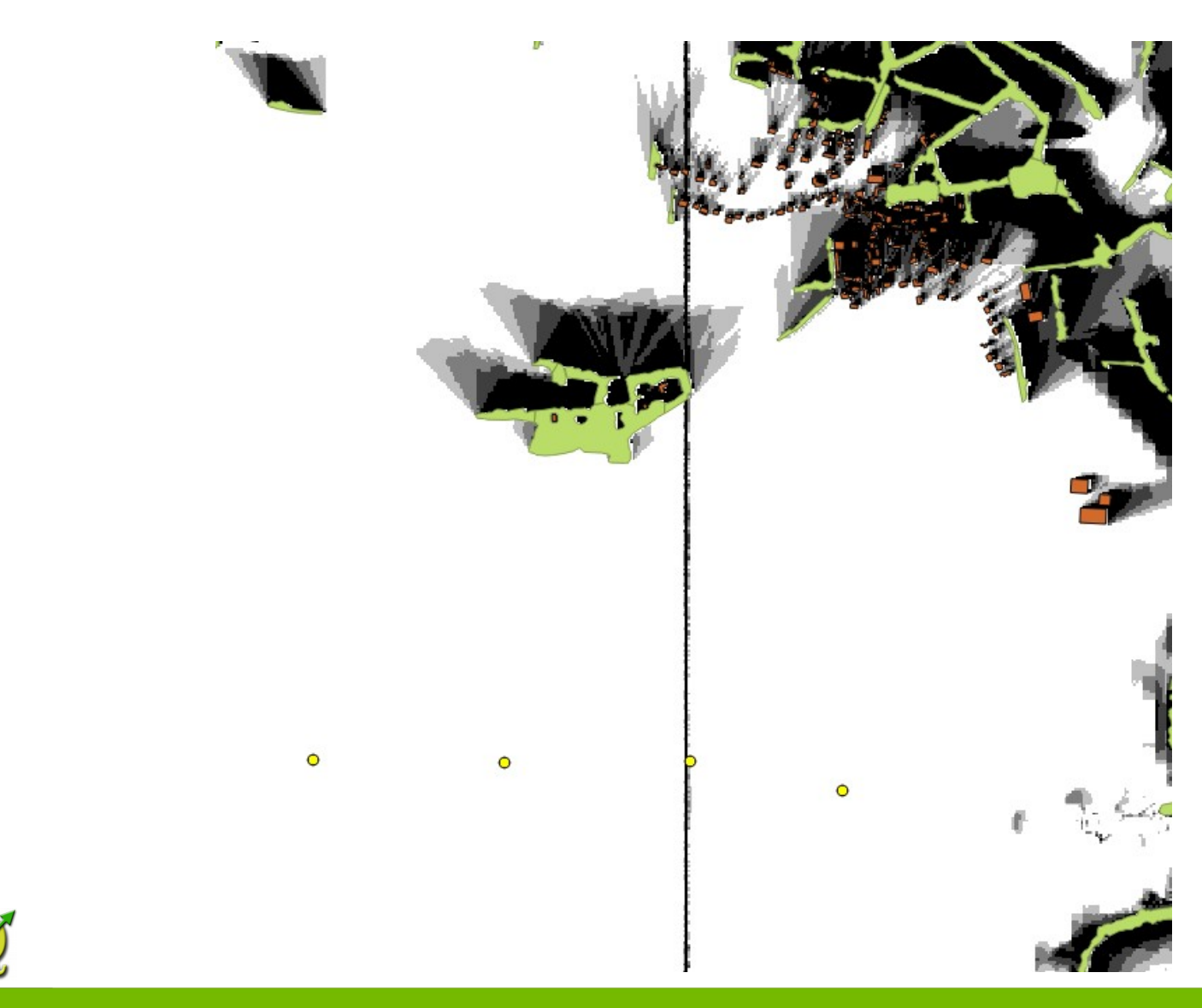

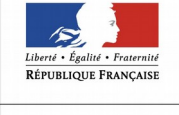

**© DDTM de la Vendée – Mitra/GO Olivier MAURY 25**

#### Mise en couleur :

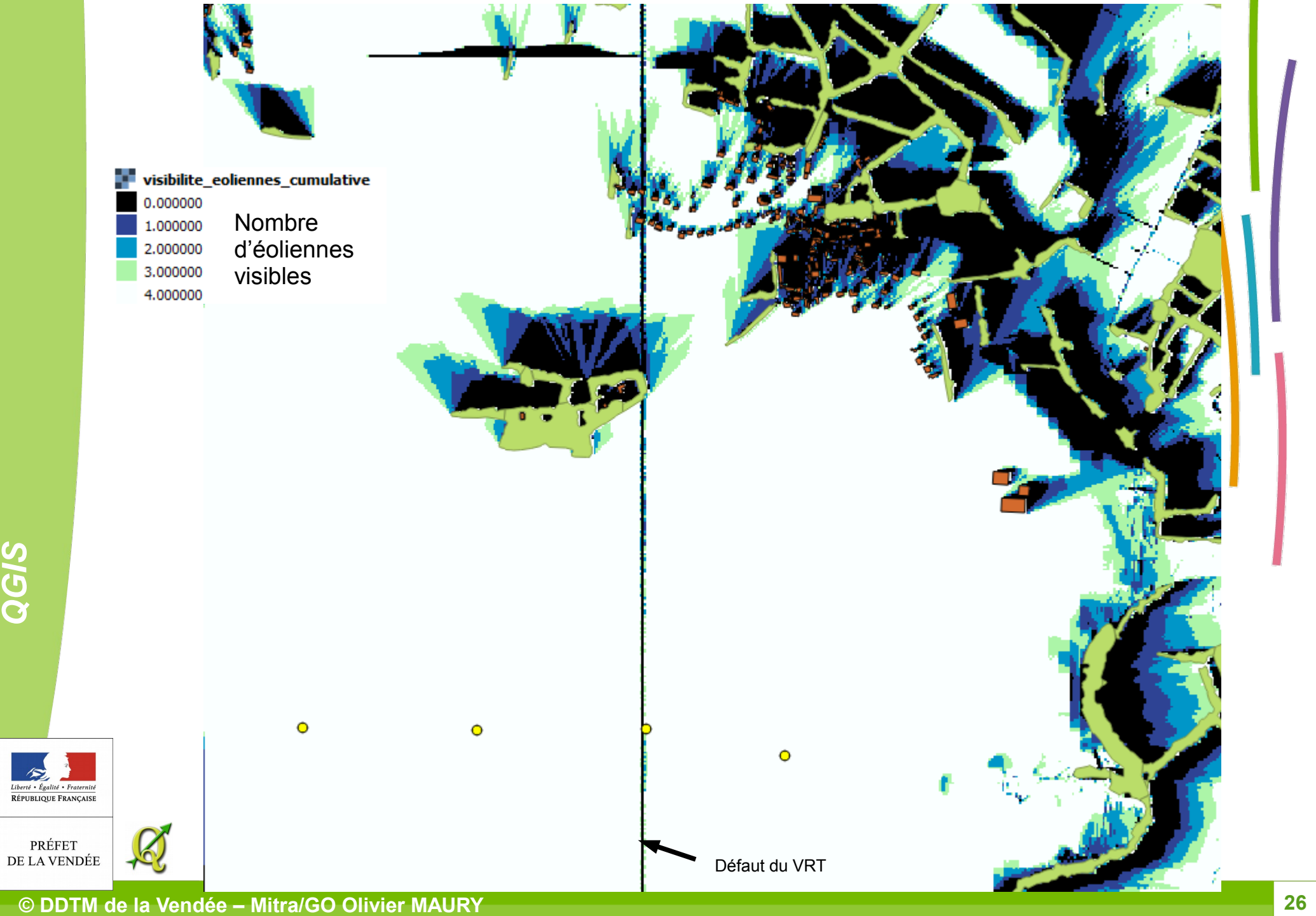

*Q*

**Exemple 3 : Intervisibilité** 

Calculer l'inter-visibilité entre des points « qui voit qui »

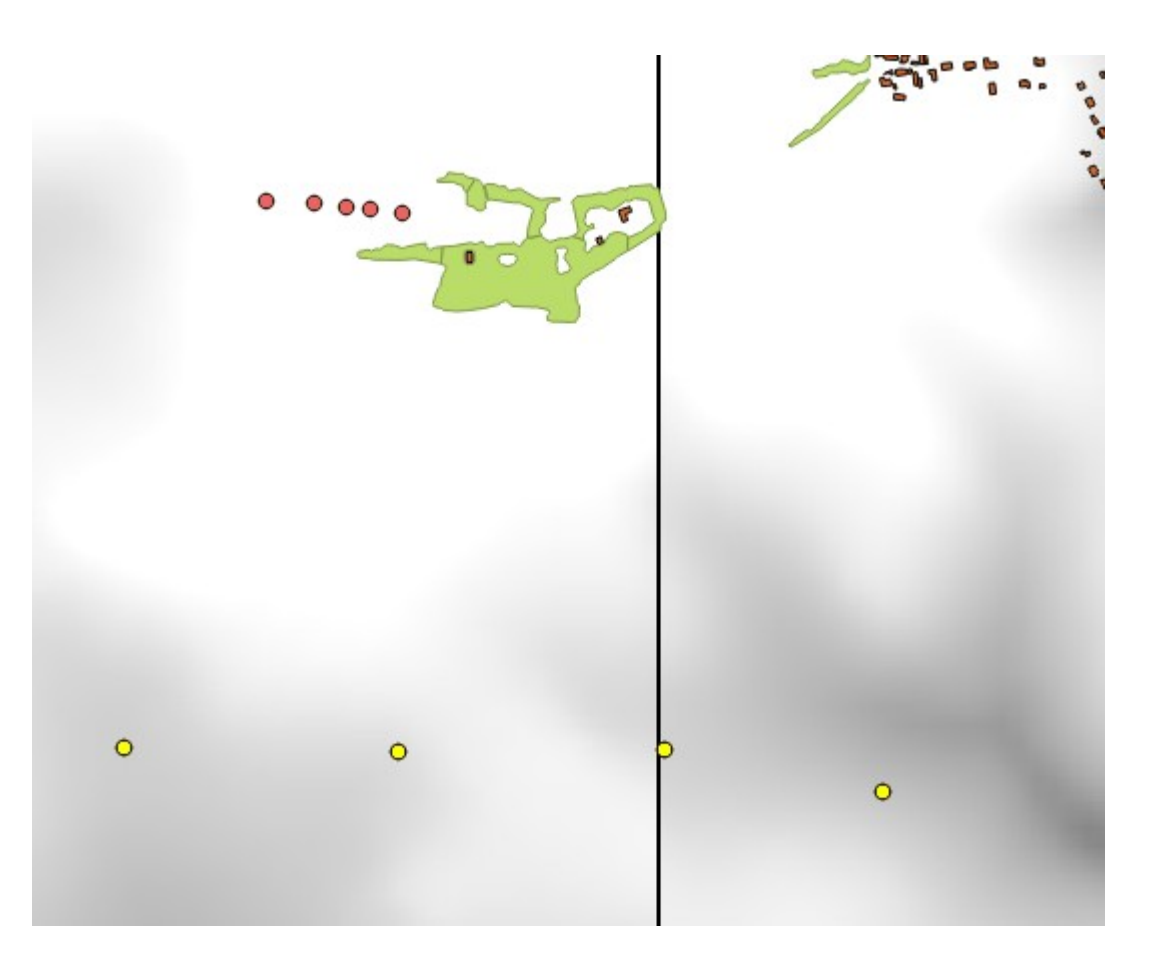

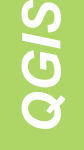

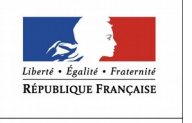

Appel du plugin :

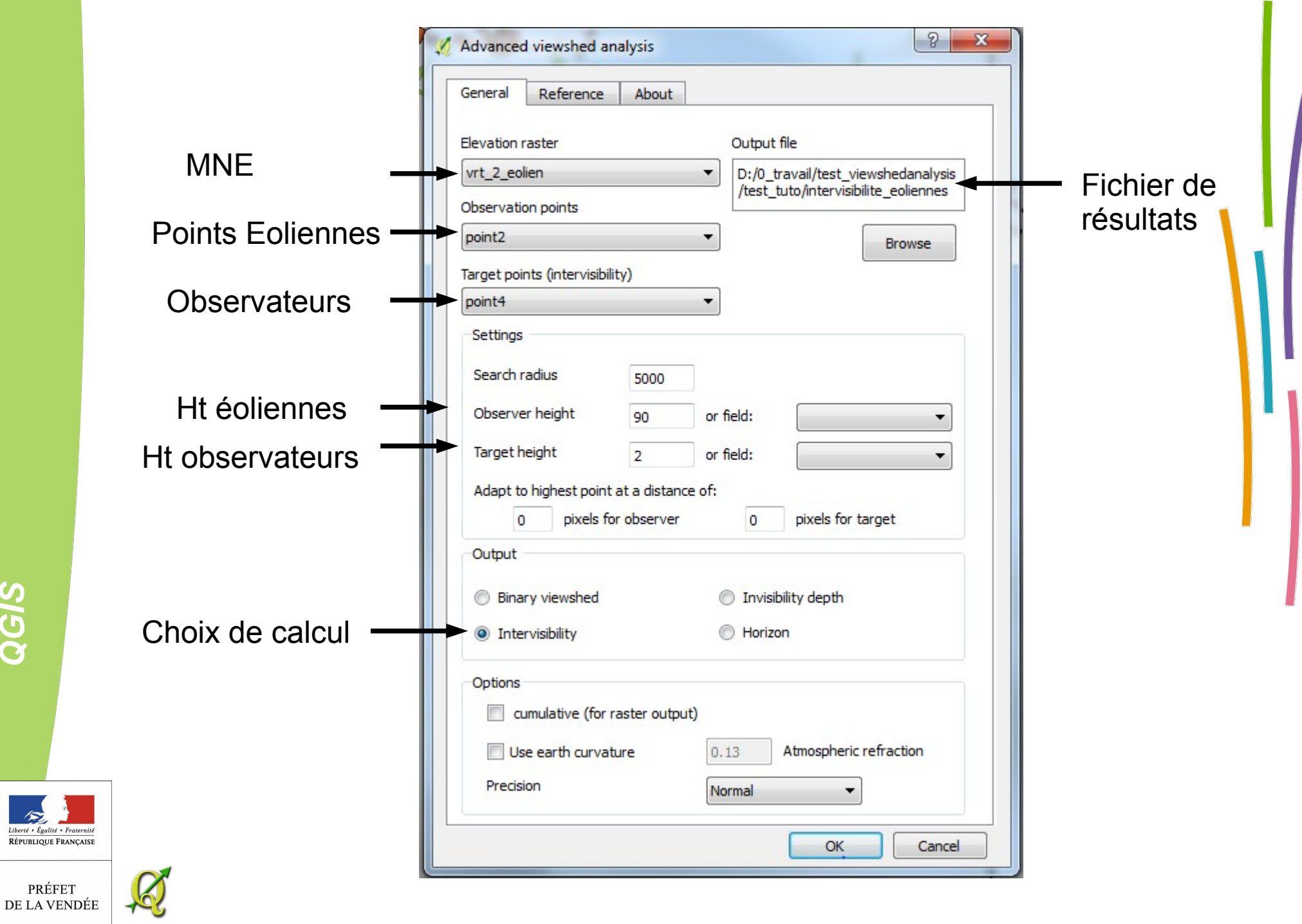

*Q*

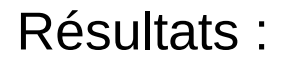

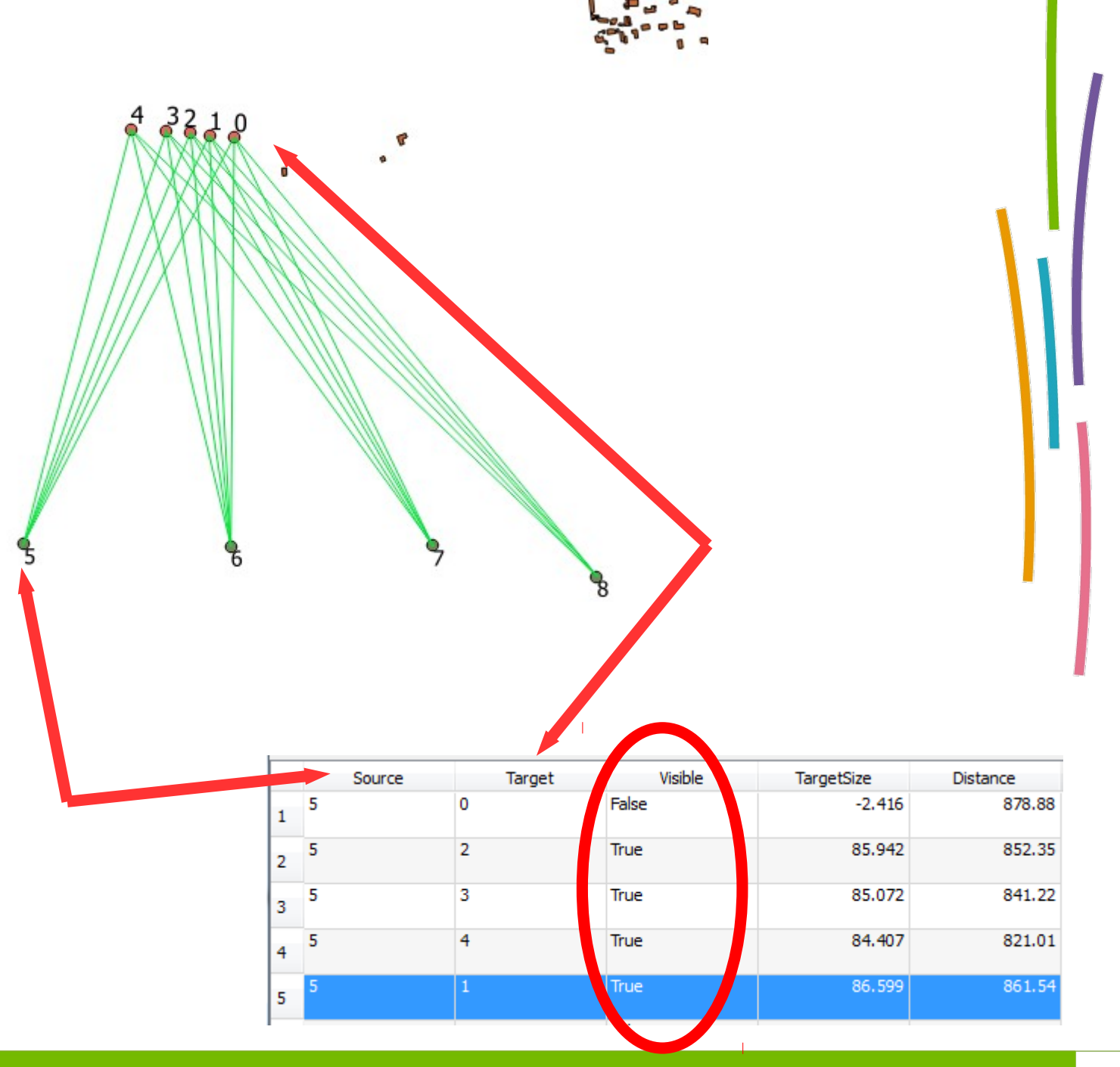

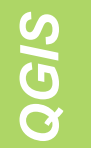

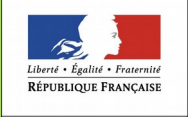

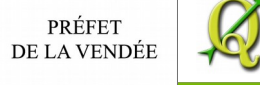

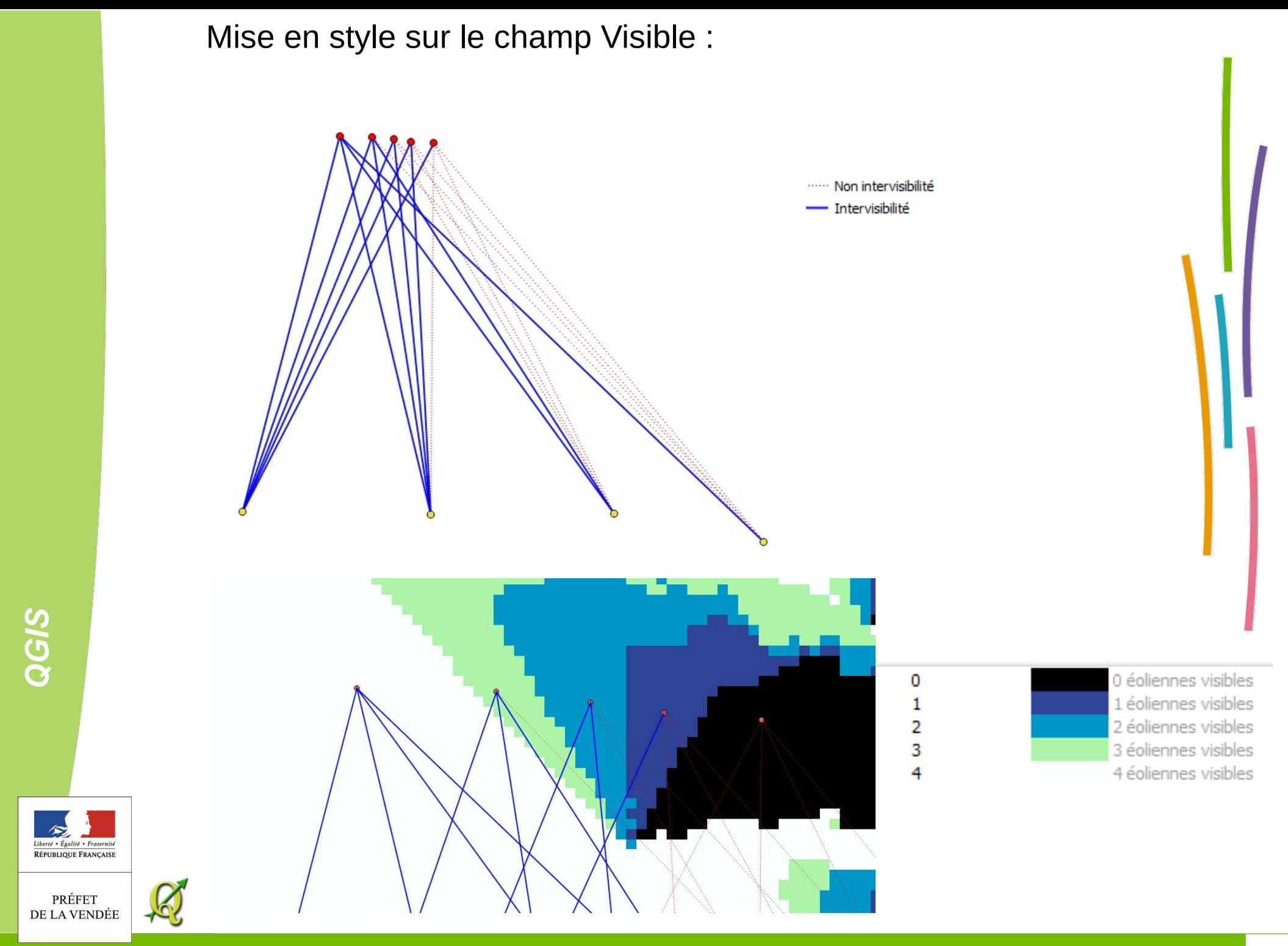

## Représentation 3D :

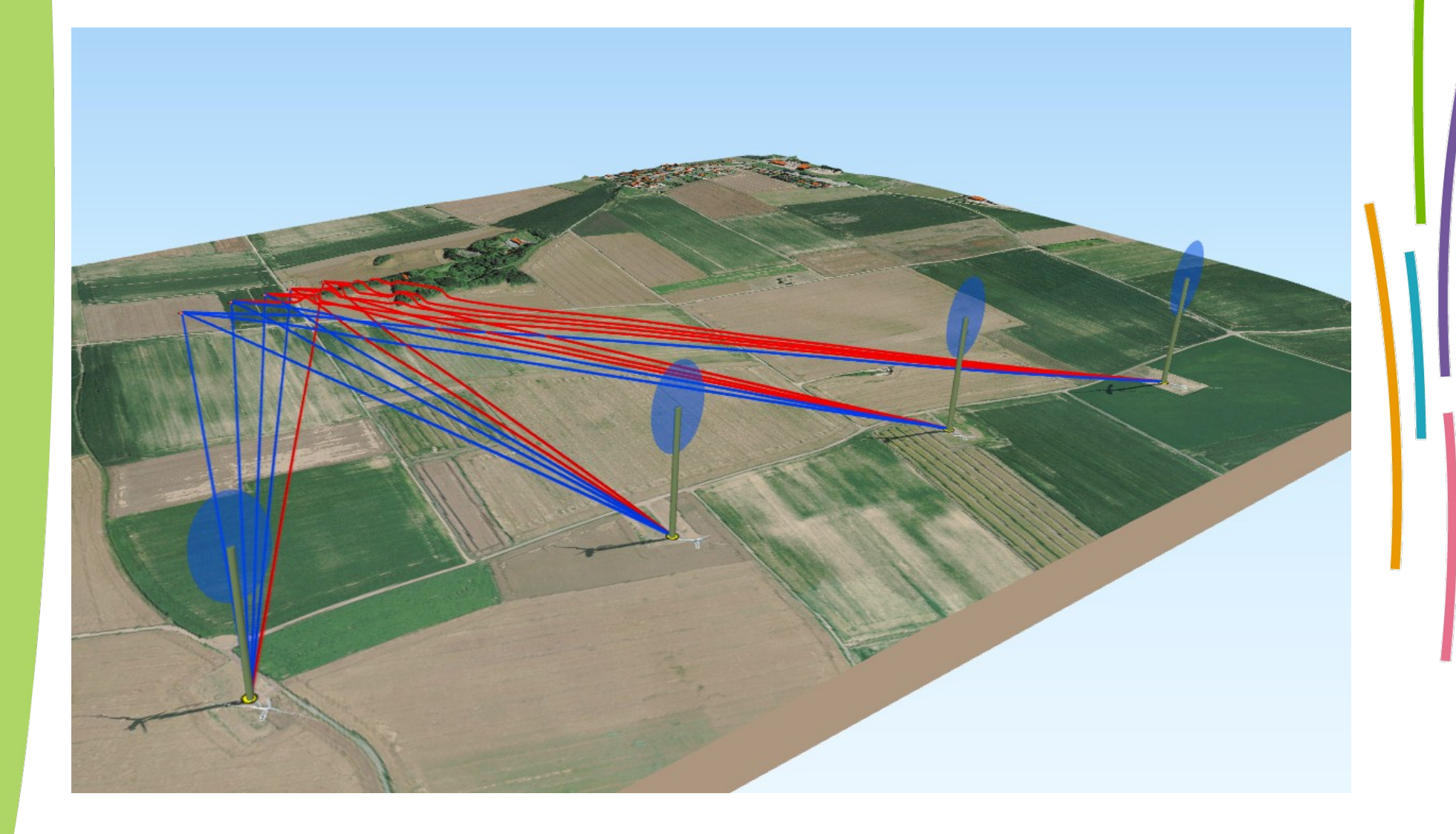

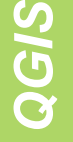

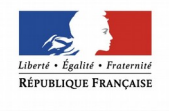

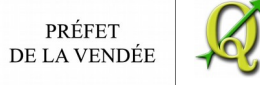

## Avec les résultats de visibilité cumulées (exemple2)

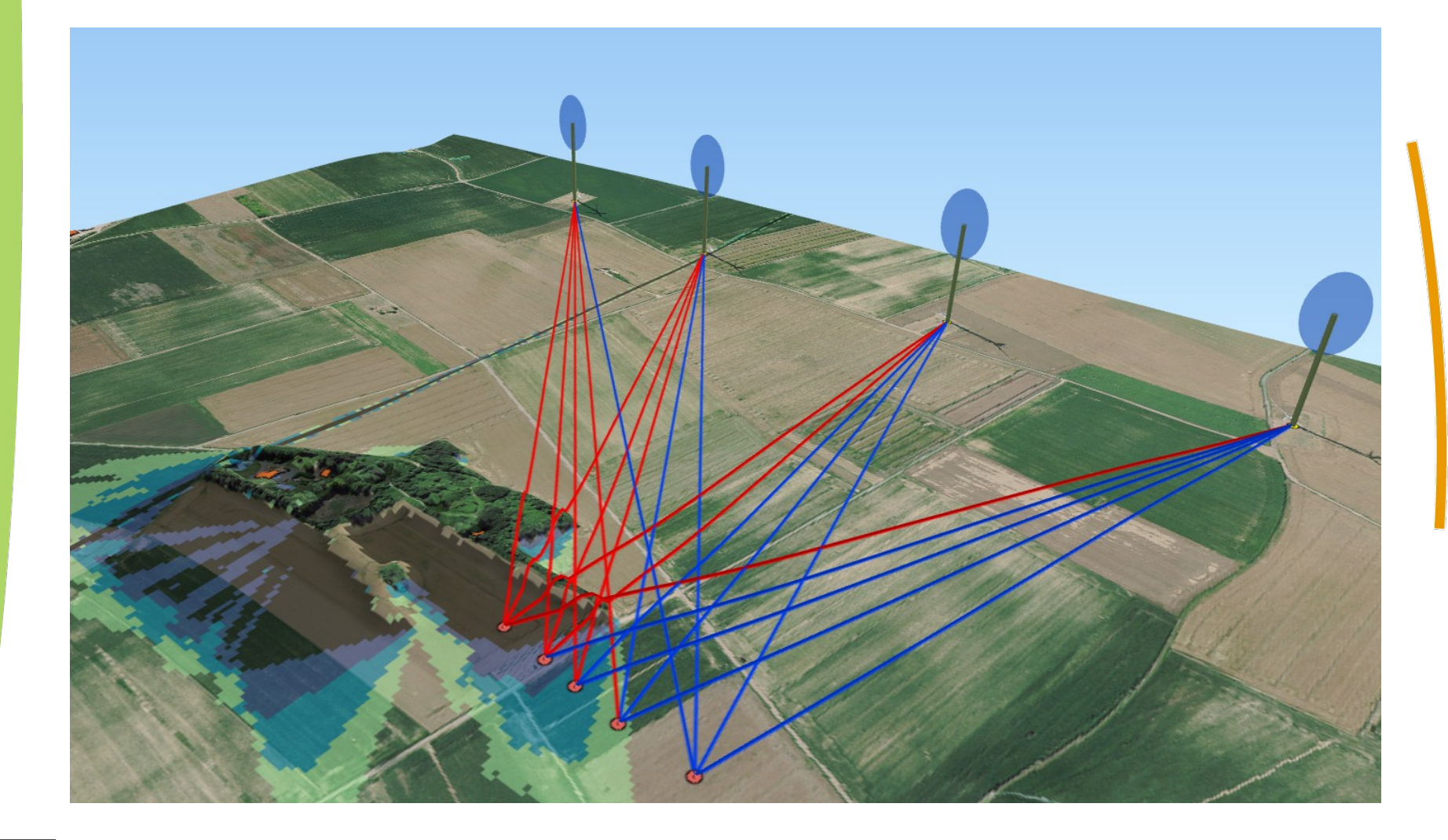

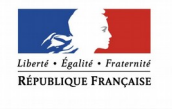

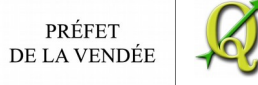

**© DDTM de la Vendée – Mitra/GO Olivier MAURY 32**

Conclusion :

Le plugin Viewshed Analysis est un outil performant de Qgis, mais il faut l'utiliser en prenant un certain recul quant à la fiabilité du modèle numérique utilisé.

En effet, le terrain évolue très vite : nouvelles constructions, végétation coupées. De plus les données qui ont permis la construction du MNE ne sont pas fiables à 100 % : bâtiments sans hauteur affectée, hauteur et densité de la végétation non connue.

Il permet malgré tout une première analyse importante pour appréhender les thématiques de paysage et de pollution visuelle,

Cette analyse devra obligatoirement être conforter par une validation sur le terrain.

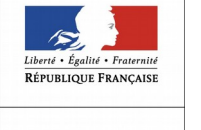

*QGI*<u>(၇</u>

## **Bonus paramétrage de Qgis2treejs pour créer des éoliennes 3D**

Une couche de point (éoliennes) est transformée en cylindre

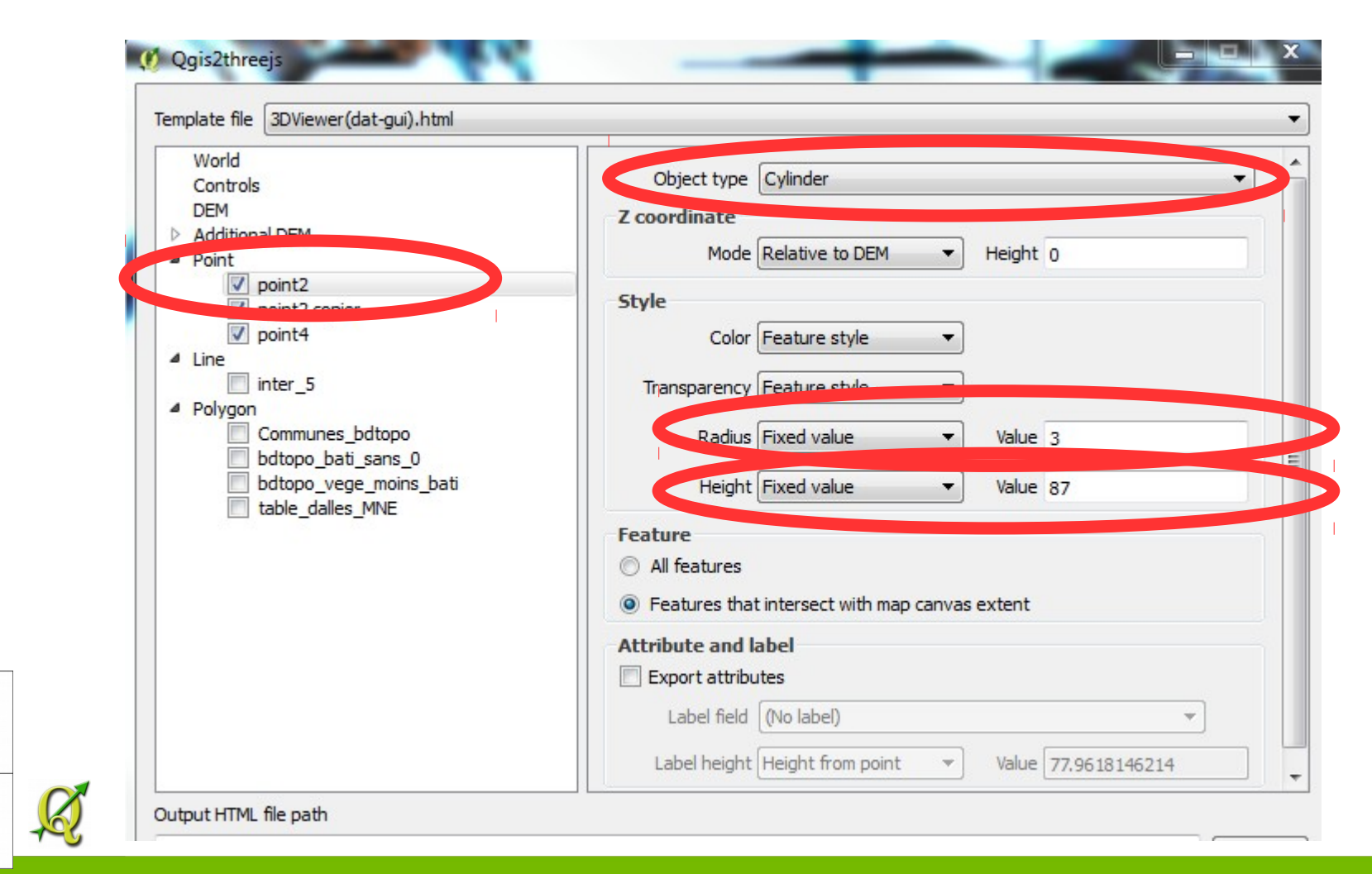

*Q*

RÉPUBLIQUE FRANÇAISE

PRÉFET

DE LA VENDÉE

#### L'autre est transformée en disque

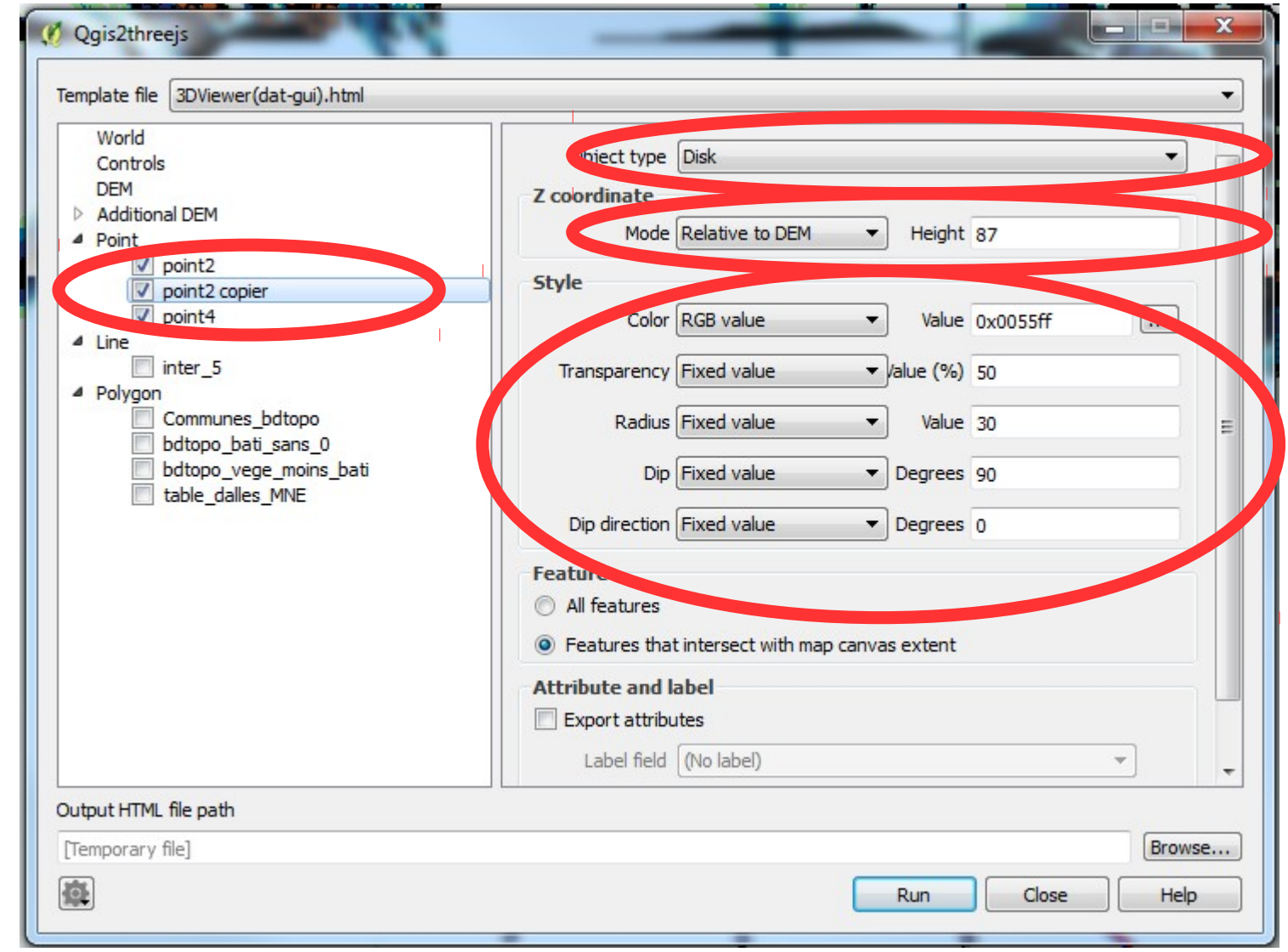

*QGIS*

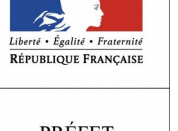

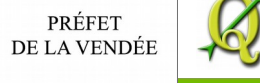